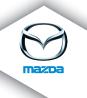

# NAVIGATION SYSTEM

Owner's Manual

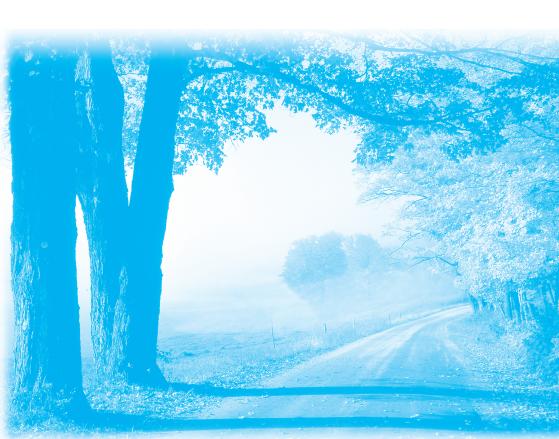

# **NAVIGATION SYSTEM**

| Before starting 5   |
|---------------------|
| Navigation13        |
| Audio and Visual 89 |
| Others 125          |
| Addendum143         |

For the purpose of protection of your private information, please delete your personal data by "Reset factory settings".

# **Contents**

| Before starting                         | 5  |
|-----------------------------------------|----|
| Kit contents                            | 6  |
| Safety                                  | 8  |
| Starting                                |    |
| Changing the map data                   |    |
| Navigation                              | 13 |
| Before you start                        | 14 |
| Names and Functions                     |    |
| Making your first journey               | 17 |
| Driving View                            | 28 |
| Advanced Lane Guidance                  | 30 |
| Finding alternative routes              |    |
| Browse Map                              | 33 |
| TomTom Map Share™ (Correcting the map)  |    |
| Sounds and voices                       |    |
| Preferences                             |    |
| Points of Interest (POIs)               |    |
| Itinerary Planning                      |    |
| Help me                                 |    |
| Favourites                              |    |
| TomTom HD Traffic                       |    |
| TomTom Safety Alerts                    |    |
| TomTom Weather                          |    |
| Introducing TomTom HOME                 | 86 |
| Audio and Visual                        | 89 |
| How to Use Audio and Visual Systems     |    |
| Basic audio and visual system operation |    |
| FM                                      |    |
| AM                                      |    |
| USB                                     |    |
| CD (MP3 included)                       |    |
| iPod                                    |    |
| AUX                                     |    |
| Audio control switch                    |    |

| Others                                 | 125  |
|----------------------------------------|------|
| Hands-free                             | 126  |
| Voice recognition                      | 131  |
| Rear view camera (option)LIVE Services | 136  |
| LIVE Services                          | 137  |
| Software version                       | 141  |
| Addendum                               | 143  |
| Addendum (Navigation)                  | 144  |
| Addendum (Audio and visual)            | 148  |
| Addendum (Others)                      | 152  |
| License                                | 150  |
|                                        | ।১১১ |
| Copyright notices                      |      |

# Memo

# **Before starting**

| Kit contents          | 6 |
|-----------------------|---|
| Safety                |   |
| Starting              |   |
| Changing the map data |   |

## Kit contents

Navigation device SD card (including EU map) EUROPE Power supply harness **GPS Aerial** Microphone Screw (M5×8) Connector

Tape for securing leads Wire band Owner's manual External GPRS aerial USB lead RCA lead iPod lead (option)

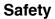

#### ■ Safety preferences

Read this owner's manual for your Navigation System carefully before using the system. It contains instructions about how to use the system in a safe and effective manner.

The dealer where you purchased the product assumes no responsibility for any problems resulting from failure to observe the instructions given in this manual.

This manual uses pictographs to show you how to use the product safely and to alert you to potential dangers resulting from improper connections and operation. The meanings of the pictographs are explained below. It is important that you fully understand the pictographs and explanations in order to use this manual and the system properly.

#### **⚠ WARNING**

The presence of this Warning symbol in the text is intended to alert you to the importance of heeding the operation instructions. Failure to heed the instructions may result in severe injury or death.

#### **⚠ WARNING**

## Do not keep your eyes fixed on the monitor screen or operate the system while driving.

Do not change the settings and destination locations while driving. Minimize the time spent on viewing the monitor screen and listening to the voice guidance while driving. Operating the system will distract the driver from looking ahead of the vehicle and can cause accidents. Always stop the vehicle in a safe location and use the parking brake before operating the system.

#### Always obey local traffic regulations.

Your guided route may include roads that are not open to vehicles or are closed due to traffic regulations. Comply with the local traffic regulations and take another route.

#### Do not use the navigation device when it is out of order.

If the navigation device is out of order (no image, no sound) or in an abnormal state (has foreign matter in it, is exposed to water, is smoking, or smells), then turn it off immediately and consult with an Expert dealer, we recommend the dealer where you purchased the product. Using the navigation device in an out-of-order condition may lead to accidents, fires, or electric shocks.

#### Use the proper power supply.

This product is designed for operation with a negative grounded 12 V DC battery system.

#### Do not disassemble.

Do not disassemble the product or attempt to repair it yourself. If the product needs to be repaired, take it to the dealer where you purchased the product, we recommend the dealer where you purchased the product.

#### **⚠ WARNING**

Your navigation device contains a GSM/GPRS module which can interfere with electrical devices such as cardiac pacemakers and hearing aids. Interference from these devices may endanger the health or life of others. \*GSM: Global System for Mobile Communications

\*GPRS: General Packet Radio Service

#### **⚠ WARNING**

If GPS and GPRS aerial is installed within the instrument panel, do not place any objects, cell phones and portable radios above the installation location. The reception sensitivity can be lower and no signals can be received.

#### **↑** CAUTION

The presence of this Caution symbol in the text is intended to alert you to the importance of heeding the operation instructions. Failure to heed the instructions may result in injury or material damage.

#### **↑** CAUTION

Do not use the product where it is exposed to water, moisture, or dust.

Exposure to water, moisture, or dust may lead to smoke, fire, or other damage to the navigation device. Make especially sure that the navigation device does not get wet in car washes or on rainy days.

Keep the voice guidance volume at an appropriate level.

Keep the volume level low enough to be aware of road and traffic conditions while driving. **Protect the Deck Mechanism.** 

Do not insert any foreign objects into the slot of this navigation device.

This navigation system is designed exclusively for use in automobiles.

This navigation system should only be installed in an automobile. Do not install it in a ship, aircraft, or any other vehicles except an automobile. Do not use it detached from the vehicle.

**Do not insert or allow your hand or fingers to be caught in the navigation device.**To prevent injury, do not get your hand or fingers caught in moving parts or in the disc slot. Especially watch out for infants.

Operation is subject to the following two conditions:

(1)this device may not cause interference, and

(2)this device must accept any interference,

including interference that may cause undesired operation of the device.

#### **⚠** CAUTION

This product is a class I laser product.

However this product uses a visible/invisible laser beam which could cause hazardous radiation exposure if directed.

Be sure to operate this product correctly as instructed.

Use of controls or adjustments or performance of procedures other than those specified herein may result in hazardous radiation exposure. Do not open covers and do not repair yourself. Refer servicing to qualified personnel.

## **Starting**

#### ■ Opening

When the ignition is switched to ACC or ON, the display transitions to the start-up screen. The first time you switch on your device, it may take a short time to start.

In rare cases, your navigation device may not start correctly or may stop responding to your touches. You can reset the device. If you press and continue to hold the power button for 20 seconds with the ignition switched ON, your device will restart. When your device begins to restart, release the power button. After resetting, re-do the radio settings.

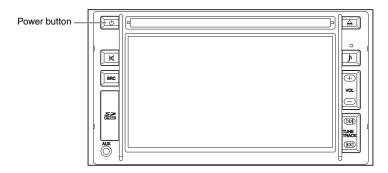

#### **■ Live Services**

TomTom HD Traffic, TomTom Safety alerts, TomTom weather, and Google local search can be used by connecting to Live services.

For details on how to connect to Live services, refer to the "Activate LIVE Services" (page 137). For more information, go to **tomtom.com/service**.

## Changing the map data

#### ■ Changing the map data

The map information can be updated by accessing TomTom HOME from your computer.

- 1. Access TomTom HOME from your computer.
- 2. Download the required data.
- 3. Insert the SD card into your computer and download the data to the SD card.
- 4. Pull out the SD card from your computer and insert it into the navigation device.

#### ■ Latest map guarantee

The map can be updated for free within 60 days after purchasing the navigation device.

#### NOTE

The map updating is available only once within 60 days. Refer to the following website for details

- tomtom.com/latestmap

#### ■ SD card removal

#### **⚠** CAUTION

- A SD card may generate heat due to your prolonged use but this is not a failure.
- A SD card has limited product life. Prolonged use may not enable you to write or delete
  data

#### NOTE

If you leave the SD card in the slot for a long time, it may generate heat but this does not indicate a malfunction.

1. Touch Remove SD card .

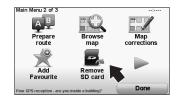

- Touch Tes .
   Open the SD card cover and push the SD card once to eject it.

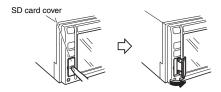

- 4. Insert the SD card into the slot and close the SD card cover until you hear it "clicks".
  - · Keep the label side of the SD card on the left side, and insert the card into the direction of an arrow until you hear it "clicks".

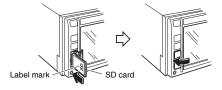

# **Navigation**

| Before you start                       | 14 |
|----------------------------------------|----|
| Names and Functions                    | 16 |
| Making your first journey              | 17 |
| Driving View                           | 28 |
| Advanced Lane Guidance                 | 30 |
| Finding alternative routes             | 31 |
| Browse Map                             | 33 |
| TomTom Map Share™ (Correcting the map) |    |
| Sounds and voices                      |    |
| Preferences                            | 44 |
| Points of Interest (POIs)              | 57 |
| Itinerary Planning                     |    |
| Help me                                | 65 |
| Favourites                             |    |
| TomTom HD Traffic                      | 70 |
| TomTom Safety Alerts                   | 78 |
| TomTom Weather                         |    |
| Introducing TomTom HOME                |    |
|                                        |    |

## Before you start

#### ■ Switching on and off

When the ignition is switched to ACC or ON, the display transitions to the start-up screen. The first time you switch on your device, it may take a short time to start.

#### ■ Setting up

When you first switch on your device, you have to answer a few questions as indicated below to set up the device.

· Change language

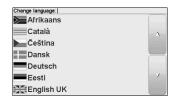

- · Distance units
- · Clock display
- · Please set the correct time
- · Select a voice
- · Your "Home" address
- Join Map Share TM
- Regular trips
- · Legal notice

You are asked whether you make regular trips to the same locations. If you touch wese, you can enter these destinations as your favourite destinations.

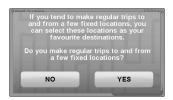

Every time you switch on your device, you can immediately select one of these locations as your destination.

To use, touch agree on the "Legal notice" screen which is displayed at the end.

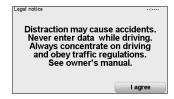

To change these destinations or select a new destination, touch preferences in the Change preferences, then select **Ask for a destination**. Refer to the "Start-up preferences" (page 54).

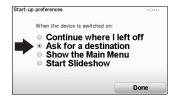

#### ■ GPS reception

When you first start your navigation device, it may need a few minutes to determine your GPS position and show your current position on the map. In the future, your position will be found much faster, usually within a few seconds.

Large objects such as tall buildings can sometimes interfere with reception.

The navigation device includes Enhanced Positioning Technology or EPT. EPT automatically estimates your position when the GPS signal is lost while you are driving, such as when you are in a tunnel. When EPT is in use, the EPT symbol is shown in the Driving View.

\*EPT: Enhanced Positioning Technology

## **⚠ WARNING**

Your navigation device contains a GSM/GPRS module which can interfere with electrical devices such as cardiac pacemakers and hearing aids.

Interference from these devices may endanger the health or life of others.

\*GSM: Global System for Mobile Communications

\*GPRS: General Packet Radio Service

#### ■ Take care of your device

#### **⚠** CAUTION

It is important to take care of your device.

- Your device is not designed for use in extreme temperatures and any such exposure may cause permanent damage.
- Do not open the casing of your device under any circumstances. Doing so may be dangerous and will invalidate the warranty.
- Wipe or dry the screen of your device using a soft cloth. Do not use any liquid cleaners.

## Names and Functions

#### ■ Names and Functions

The navigation device can be operated by pressing a button on the panel (panel button) or touching a button displayed on the screen (on-screen button).

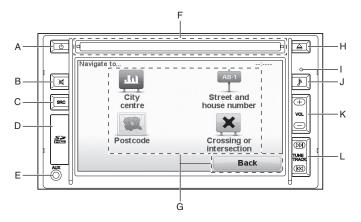

A Power button - Power on/off. When the navigation device's power is off, the clock is displayed in the centre of the screen.

B Mute button - Navigation and audio sound is muted.

C Source button - Audio mode source change.

D SD card slot - Installing and removing SD cards which contain map data.

E Auxiliary jack - External device input.

F CD slot - CD insertion.

G On-screen button -You can operate the navigation and audio & visual functions by touching the screen of the navigation device.

H CD eject button - CD ejection.

I Light sensor - To change to night and day colours automatically, tab Brightness

preferences in the Preferences menu. Then select "Light sensor switches

day/night mode".

J Sound button - Sound setting screen is displayed.

K Volume button - Press + to increase the volume of the sound. Press - to decrease the

volume of the sound.

L Seek tuning/ Track up/ Track down button - Seek tuning is available (AM/FM mode).

Long-press the ⋈ to fast-forward. Long-press the ⋈ to reverse. (CD/MP3/USB/iPod mode)
Press the ⋈ to track up. Press the ⋈ to track

down. (CD/MP3/USB/iPod mode)

## Making your first journey

Planning a route with your navigation device is easy. To plan a route, follow the steps below.

#### ♠ WARNING

Do not keep your eyes fixed on the monitor screen or operate the system while driving.

Do not change the settings and destination locations while driving. Minimize the time spent on viewing the monitor screen and listening to the voice guidance while driving. Operating the system will distract the driver from looking ahead of the vehicle and can cause accidents. Always stop the vehicle in a safe location and use the parking brake before operating the system.

1. Touch the screen to bring up the Main Menu.

#### NOTE

The buttons on your navigation device are shown in full colour unless a button is currently unavailable. For example, the button named alternative in the Main Menu is not available until you have planned a route.

2. Touch Navigate to...

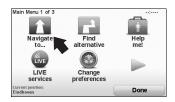

3. Touch Address .
For other navigation option functions, refer to "Other navigation options" (page 24).

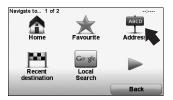

When you enter an address, you can choose from the following options:

- City centre touch this button to set your destination as the centre of a city or town.
- Street and house number touch this button to set an exact address as your destination.
- Postcode touch this button to enter a postcode as your destination.

#### NOTE

You can enter a postcode for any country. In some countries, postcodes are detailed enough to identify a house on their own. In other countries you can enter a postcode to identify a town or area. You will then have to enter a street and house number.

Crossing or - touch this button to set your destination as the point where two streets meet.

In this example, we will enter an address.

4. Touch Street and house number .

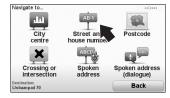

5. Start to type the name of the town where you want to go.

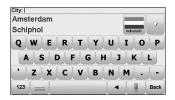

#### NOTE

When planning a trip for the first time your navigation device asks you to choose a state or country. Your choice is saved and used for all routes you plan. You can change this setting at any time by touching the flag.

- As you type, the names of the towns that match what you have typed are shown. When your destination appears in the list, touch the name of the town to set the destination.
- 7. Start to type the street name. Touch the name when it is shown in the list. As with the name of the town, the names of the streets that match what you have typed are shown. When your destination appears in the list, touch the name of the street to set the destination.
- 8. Enter the house number and then touch pone.

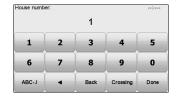

9. Your navigation device asks if you need to arrive at a particular time. For this exercise, touch

NO .

The route is calculated by your device using IQ Routes™.

IQ Routes™ is used to plan the best possible route using information about the average speeds measured on the roads.

When the route has been calculated, touch pone.

Your navigation device warns you about any traffic delays and begins to guide you to your destination. Refer to the "Planning preferences" (page 54)

#### ■ Route summary

After planning a route, you see a summary of your route.

The route summary shows an overview map of your route and the total journey time including delays caused by both incidents and busy roads.

You can see the route summary at any time by touching the right side of the status bar.

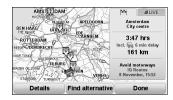

#### **■ LIVE snapshot**

LIVE snapshot shows an overview of the information provided by LIVE services for your planned route. To explore LIVE snapshot, open the LIVE tab on the route summary screen, then touch each panel for more detailed information.

#### NOTE

Not all services are available in all countries or regions. Go to **tomtom.com/services** to check which services are available where you live.

Touch on the panels in the LIVE tab to see, for example, information on the following. Not all information is available in all countries:

- Traffic on route touch this section to see details of any delays caused by incidents and busy roads.
- Safety cameras touch this section to see the Safety Camera menu. You can then report a safety camera or change the warning preferences.

#### NOTE

As well as using LIVE services in your own country, you may also be able to use LIVE services when travelling abroad. Not all LIVE services are available in all countries. For more information on available services, go to **tomtom.com/services**.

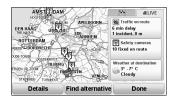

#### ■ Using your voice to plan a route

Instead of touching the screen to plan a route, you can use your voice to plan a route. For information about the different ways you can plan a route using your voice, Refer to the "Voice recognition" (page 131).

## ■ Frequent destinations

If you often make trips to the same destinations, you can set your device to ask if you want to plan a route to one of these locations every time the device launches. This is faster than planning a route in the normal way.

To select a new destination, touch start-up preferences in the Change preferences then select
 Ask for a destination.

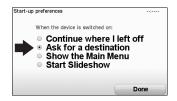

- 2. Touch Done.
- 3. You are asked if you want to select a new destination and you then need to answer a few questions about the location.

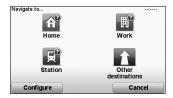

#### Show my list of frequent destinations every time my navigation device launches

You can set your navigation device to ask if you want to plan a route to one of your frequently visited destinations every time the device launches.

To change this setting, do the following:

1. Touch start-up in the Change preferences and then select Ask for a destination.

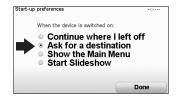

- 2. Touch vss , then touch vss again to begin entering information about the
- 3. Select a symbol for the destination and touch pone to set the symbol, then touch vs

## NOTE

If you want to choose a title of your own, select a numbered symbol.

- 4. Touch YES and if required enter a new name, then touch Done.
- 6. If you want to set more destinations, repeat the steps above. Otherwise, touch \_\_\_\_\_\_\_.
  You are asked if you want to change the start-up image.

Every time your navigation device launches, you are asked if you want to plan a route. If you touch Cancel, you are shown the Main Menu.

#### ■ Arrival times

When you plan a route, your navigation device asks you if you need to arrive at a particular time

Touch ves to enter a preferred arrival time.

Your navigation device calculates your arrival time and shows you whether you will arrive on time.

You can also use this information to work out when you need to leave. If your navigation device shows that you will arrive 30 minutes early, you can wait and leave in 30 minutes time, rather than arrive early.

Your arrival time is constantly recalculated during your journey. The status bar shows whether you will arrive on time or if you are going to be late, as shown below:

- +55m You will arrive 55 minutes before the arrival time you entered.
  - If the estimated arrival time is more than five minutes before the time you entered, it is shown in green.
- You will arrive 3 minutes before the arrival time you entered. If the estimated arrival time is less than 5 minutes before the time you entered, it is shown in yellow.
- You will arrive 19 minutes late.

  If the estimated arrival time is later than the time you entered, it is shown in red.

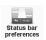

Touch status bar in the Change preferences, to enable or disable arrival time notifications. Select the required options on the first menu screen and then touch notifications. To enable arrival time notifications, select Show leeway to arrival time.

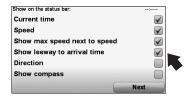

## ■ Other navigation options

When you touch  $\frac{\text{Navigate}}{\text{to...}}$ , you can set your destination in many ways, not just by entering the address. The other options are listed below:

| add                       | ress. The other options are listed below:                                                                                                    |
|---------------------------|----------------------------------------------------------------------------------------------------|
| Home                      | Touch this button to navigate to your Home location. You will probably use this button more than any other.                                                                                                    |
| Favourite                 | Touch this button to select a Favourite as your destination. Refer to the "Favourites" (page 67).                                                                                                    |
| Address                   | Touch this button to enter an address as your destination.                                                                                                    |
| Recent destination        | Touch this button to select your destination from a list of places you have recently used as destinations.  A maximum of 24 locations can be registered to Recent destination.                                                                                                    |
| Go gle<br>Local<br>Search | Touch this button to use Local Search with Google search to help you find shops and businesses in and around your current location.  You can choose to search for shops and businesses near you, near your destination, near any other destination or in a city.  For example, if you are looking for a swimming pool near your current location, enter 'swimming pool' and choose the best search result. |
| Point of Interest         | Touch this button to navigate to a POI. Refer to the "Points of Interest (POIs)" (page 57).                                                                                                    |
| My                        | Touch this button to register your current location.                                                                                                    |
| Point on map              | Touch this button to select a point on the map as your destination using the map browser.                                                                                                    |
| Latitude<br>Longitude     | Touch this button to enter a destination using latitude and longitude values.                                                                                                    |
| Position of last stop     | Touch this button to select your last recorded position, as your destination.                                                                                                    |

#### ■ Planning a route in advance

You can use your navigation device to plan a route in advance, selecting your starting point and your destination.

Here are some more reasons to plan a route in advance:

- Find out how long a journey is going to take before you start.
   You can also compare journey times for the same route at different times of the day or on different days of the week. Your navigation device uses IQ Routes™ when planning a route. IQ Routes™ calculates routes based on the real average speeds measured on roads.
- · Study the route of a journey you are planning.
- Check a route for someone who is coming to visit you and then explain the route to them in detail.

To plan a route in advance, follow these steps:

- 1. Touch the screen to bring up the main menu.
- 2. Touch the arrow button to move to the next menu screen and touch Prepare route .

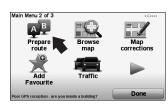

- Select the starting point for your journey in the same way that you would select your destination.
- 4. Set the destination for your journey.

- 5. Choose the type of route that should be planned.
  - Fastest route
     the route which takes the least time.
  - Eco route the most fuel-efficient route for your journey.
  - Shortest the shortest distance between the locations you set. This may not be the
    quickest route, especially if the shortest route is through a town or city.
  - Avoid motorways a route which avoids motorways.
  - Limited speed a route for a vehicle which can only be driven at a limited speed. You have to specify the maximum speed.
- 6. Choose when you will make the journey you are planning.

There are three options:

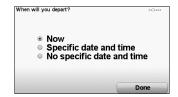

If you select either **Now** or **Specific date and time**, your navigation device uses IQ Routes™ to work out the best possible route at that time, using the real average speeds measured on roads. In this way you can compare how long a journey takes at different times of day, or on different days of the week.

7. Your navigation device plans the route between the two locations you selected.

#### ■ More information about a route

There are two methods for obtaining detailed route information.

You can access these options for the route you last planned by touching the \_\_\_\_\_\_\_ button on the route summary screen.

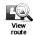

- 1. Touch Status & in the Main Menu.
- 2.Touch View route

You can then select from the following options:

| From Browse as text | Touch this button for a list of all the turn instructions on the route. This is very useful if you need to explain a route to someone else.                                                                      |
|---------------------|----------------------------------------------------------------------------------------------------|
| Browse as images    | Touch this button to see each turn in the journey. Touch the right and left arrows to move forwards and backwards through the journey.  Touch the screen to turn off the 3D display and view the map from above. |
| Browse map of route | Touch this button to see an overview of the route using the map browser.                                                                                                    |
| Show route demo     | Touch this button to watch a demo of the journey. You can interrupt the demo at any time by touching the screen.                                                                                                 |
| Show route summary  | Touch this button to open the route summary screen.                                                                                                    |

## **Driving View**

When your navigation device launches, you are shown the Driving View along with detailed information about your current position.

#### NOTE

- The Driving View is shown in black and white until your device locates your current position.
- · Touch the centre of the screen at any time to open the Main Menu.

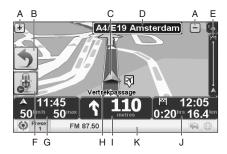

- A Zoom in and out.
- B You can enable the quick menu in the Change preferences. Refer to the "Quick menu preferences" (page 52).
- C Your current position.
- D Road sign information or the next street name.
- E Traffic sidebar. Refer to the "TomTom HD Traffic" (page 70).
- F Microphone button for voice command and control. Refer to the "Command and control" (page 52).
- G The time, your current speed and the speed limit, if known.

  Touch the status bar to repeat the last voice guidance message.
- H The name of the street you are on.
- I Navigation instruction for the road ahead. Touch this part of the status bar to change between 2D and 3D views of the Driving View. Refer to the "Status bar preferences" (page 50).
- J The remaining journey time, the remaining distance and your estimated arrival time. Touch this part of the status bar to open the route summary screen.
- K Audio function information is displayed.

To change the information shown in the status bar, touch status bar preferences. Refer to the "Status bar preferences" (page 50).

## ■ Driving View symbols

The following symbols are shown in the Driving View:

|     | EPT - this symbol is shown when your device is using EPT to estimate your current location EPT is only used when you have no GPS reception.                                     |
|-----|----------------------------------------------------------------------------------------------------|
|     | NOTE                                                                                                    |
|     | EPT is not supported on all devices.                                                                                                    |
|     | *EPT: Enhanced Positioning Technology                                                                                                    |
| 7   | Mobile phone not connected - this symbol is shown when the selected mobile phone is not connected to your device. You must have already established a connection to this phone. |
| 1/1 | Sound off - this symbol is shown when the sound is switched off.  To switch on the sound, open the Change preferences and touch sound sound.                                    |
| 0   | Compass - the compass is shown when the compass is enabled. To enable or disable the compass, adjust the setting in the status bar preferences.                                 |
|     | Arrival - this symbol is shown when you arrive at your destination.                                                                                                    |

## **Advanced Lane Guidance**

#### ■ Advanced Lane Guidance

Your navigation device helps you prepare for motorway exits and junctions by showing you which lane you should be in.

#### NOTE

This information is not available for all junctions or in all countries.

#### Hide lane images

For some exits and junctions, an image shows the lane you should be in. To turn the images off, touch Hide lane in the Change preferences. Refer to the "Hide lane image/Show lane image" (page 49).

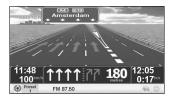

#### Show lane guidance off

For other exits and junctions, your navigation device shows the lane you should take in the status bar.

To turn this guidance off:

- 1. Touch Status bar preferences in the Change preferences.
- 2. Touch Done .
- 3. Touch Next
- 4. Clear the checkbox for show lane guidance .
- 5. Touch Next
- 6. Touch Done .

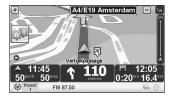

## Finding alternative routes

Once you have planned a route, you may want to change something about the route, without changing your destination.

#### ■ Why change the route?

Maybe for one of these reasons:

- · You can see a roadblock or a line of traffic ahead.
- You want to travel via a particular location, to pick someone up, stop for lunch or fill up with petrol.
  - You want to avoid a difficult junction or a road you don't like.

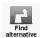

Touch Find in the Main Menu to change the route that is currently planned.

The Find alternative button is also shown in the route summary screen after you plan a route.

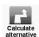

Touch this button to calculate an alternative to the route already planned. Your navigation device will look for another route from your current location to your destination.

If you decide you would prefer to use the original route after all, touch Recalculate route

#### Why would I need to do this?

Apart from the roads near your position and near your destination, the new route will use totally different roads to reach your destination. This is an easy way of calculating a totally different route.

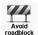

Touch this button if you can see a roadblock or a line of traffic ahead. You then have to choose how much of the route ahead you want to avoid.

Choose from the different options: 100 m (328 ft), 500 m (1640 ft), 2 km (1 mile), 5 km (3 mile). Your navigation device will recalculate your route avoiding the section of the route for the distance you selected.

Don't forget that once a new route is calculated, you may have to turn off the road you are on very soon.

If the roadblock suddenly clears, touch Recalculate route to return to your original route.

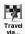

Touch this button to change your route so that it passes a particular location, perhaps to pick someone up on the way. When you do this, a marker is shown on the map for the location you choose the travel via.

You choose the location you want to pass in the same way as you choose a destination. So you can select from all the same options: for example,  $_{\rm Address}$ ,  $_{\rm Interest}^{\rm Point}$  and  $_{\rm on map}^{\rm Point}$ . Your navigation device will calculate a new route to your destination that passes the location you chose. Unlike your final destination, your navigation device does not inform you when you pass by this location.

Using this button, you can only travel via one location. If you want to pass more than one, use an Itinerary.

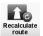

Touch this button to return to the original route without deviations to avoid roadblocks or travelling via particular locations.

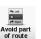

Touch this button to avoid a part of the route. Use this button if you see that your route includes a road or junction you don't like, or which is well-known for traffic problems. You then choose the road you want to avoid from a list of the roads on your route.

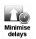

Touch this button to recalculate your route so that it avoids traffic problems as much as possible. Your navigation device will check if there are any traffic problems on your route and work out the best route to avoid the problems.

#### NOTE

This button is only available with HD Traffic enabled. Refer to the "TomTom HD Traffic" (page 70).

## **Browse Map**

To look at the map in the same way as you might look at a traditional paper map, touch in the Main Menu.

You can move around the map by dragging it using your finger on the screen.

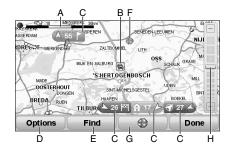

A The scale bar - The map scale size is displayed.

B Current traffic incidents - Use the Options button to select whether traffic information is

shown on the map. When traffic information is shown on the map,

POIs and Favourites are not shown.

C Marker - Markers point towards and show the distance to your current

location, your home location and your destination.

Touch a marker to centre the map on the marked location. To set your own marker, position the cursor on the required location on the map, touch the cursor button and then touch

Set marker position

D Options - Touch this button to set the option. Refer to the "Options" (page

34).

E The Find button - Touch this button to find specific addresses.

F The cursor - Touch the map using a finger to move the cursor to the touched

position.

G The Cursor button - Touch this button to navigate to the cursor position, make a

Favourite of the cursor position, or find a POI near the cursor

position.

H The zoom bar - Zoom in and out by moving the slider.

## **■** Options

Touch the options button to set the information shown on the map. You can choose to show the following information:

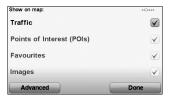

Touch Advanced to show or hide the following information:

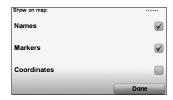

## TomTom Map Share™ (Correcting the map)

With TomTom Map Share, you can correct errors on your map and share those corrections with other people in the TomTom Map Share community, as well as receiving corrections made by others.

#### NOTE

TomTom Map Share is not available in all regions. For more information, go to tomtom.com/mapshare.

#### ■ Map corrections

There are two types of map correction:

- Corrections that are immediately shown on the map. These include, changing the traffic flow
  of a street, blocking or renaming a street and adding or editing POIs.
   This type of change is immediately shown on your own map. You can hide these corrections
  at any time in the Map Share preferences menu.
- Corrections that are reported to TomTom but not shown immediately on your map. These
  include, missing streets, errors in motorway entrances and exits and missing roundabouts.

This type of correction is investigated by TomTom and once verified, is included in the next map release. These corrections are therefore not shared with the Map Share community.

#### ■ Making a map correction

#### **⚠ WARNING**

The navigation system is just a support system for the driver. The driver should always pay attention to the traffic situation to safely make decisions. You may be unable at times to arrive at your destination due to out-of-date information on a map. You should be especially careful when selecting an urgent destination such as a hospital or a police station.

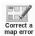

- 1. Touch Map on the Main Menu.
- 2. Touch Correct a map error .

A list of possible map corrections is shown.

Select the type of correction you want to report. Refer to the "Types of map correction" (page 38).

#### NOTE

If you touch  $_{\rm missing\,POI}^{\rm Add}$  or  $_{\rm other\,\,error}^{\rm Report}$  you will be asked for some additional information before the next step.

- 4. Select the method you want to use for selecting the location of the correction.
- 5. When you have found the location, touch pone
- Enter correction or confirmation of correction now.

#### ■ Marking a map error while on the move

#### **↑** WARNING

The navigation system is just a support system for the driver. The driver should always pay attention to the traffic situation to safely make decisions. You may be unable at times to arrive at your destination due to out-of-date information on a map. You should be especially careful when selecting an urgent destination such as a hospital or a police station.

If you notice an item on your map that needs attention, you can mark the location using the Report button and then enter the details when you are no longer driving.

To show the Report button in the Driving View or in the quick menu, do the following:

- 1. Touch Map on the Main Menu.
- 2. Touch Correction preferences .
- 3. Touch the slider on the screen to slide the slider sideways to the desired position.
- 4. Touch Next .
- 5. Touch Done and then touch Done again.
- 6. Select Show report button , then touch pone

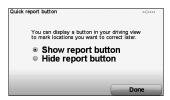

The Report button is shown on the left-hand side of the Driving View. After you mark a location, you can add more information about the change when you open the Map corrections menu. For example, you are driving to a friend's house and you notice that the name of the street you are on is different from the one on your map. To report the change, touch the Report button and your navigation device will save your current location. You can then send the correction to TomTom Map Share when you have finished your journey.

#### ■ TomTom Map Share community

To join the Map Share community, do the following:

- 1. Touch Map on the Main Menu.
- 2. Touch Download corrections made by others
- 3. Touch Join .

When you connect the SD card to your computer, TomTom HOME downloads new corrections and sends your corrections to the Map Share community.

#### ■ Correction preferences

The correction preferences set the way TomTom Map Share works on your device. You can set the following preferences:

- Use the trust level slider to choose the types corrections from the Map Share community you
  want to use on your maps.
- · Decide if you want to share your corrections with others.
- · Show or hide the report button in the Driving View.

To set your preferences, Map corrections in the Main Menu.

#### NOTE

If you later decide you want to remove corrections from the map, clear the checkbox next to the types of correction you want to remove. If you clear all the checkboxes, your map returns to the original state before the first correction.

## ■ Accepting map corrections

You can set the type of map corrections you want added to your map. To do this, touch or correction in the Map corrections menu.

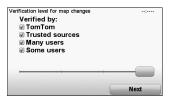

There are four levels of corrections that you can choose. The level changes when you move the slider:

- TomTom only accept changes made by TomTom.
- Trusted sources accept changes made by TomTom and by trusted users who have
   to an unified by TomTom.
  - been verified by TomTom.
- Many users accept changes made by TomTom, by trusted users who have been verified by TomTom and changes made by a high number of Map
  - Share community members.
- Some users accept changes made by TomTom, by trusted users who have been
  - verified by TomTom and all changes that have been made by Map
  - Share community members.

Some functions are only available if you join the TomTom Map Share service.

#### ■ Types of map correction

There are several types of correction that you can make to a map.

To make a correction to your map, touch  $\frac{Map}{corrections}$  in the Main Menu then touch  $\frac{Correct \ a}{map\ error}$ . The following types of corrections are shown.

#### Correct a map error

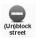

Touch this button to block or unblock a street. You can block or unblock the street in one or both directions.

For example, to correct a street near to your current location, do the following:

- 1. Touch (Un)block street .
- 2. Touch Near to select a street near your current location. You can select a street by name, a street near your Home location or a street on the map.
- Select the street or section of a street you want to correct by touching it on the map.The street you select is highlighted and the cursor shows the name of the street.
- 4. Touch Done.

Your device shows the street and whether the traffic is blocked or allowed in each direction.

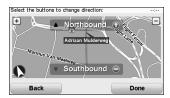

- Touch one of the direction buttons to block or unblock the flow of traffic in that direction.
- 6. Touch Done .

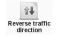

Touch this button to correct the traffic direction of a one-way street, where the direction of traffic is different to the direction shown on your map.

#### NOTE

Reverse traffic direction only works for one-way streets. If you select a two-way street you will be given the chance to block/unblock the street rather than changing the direction.

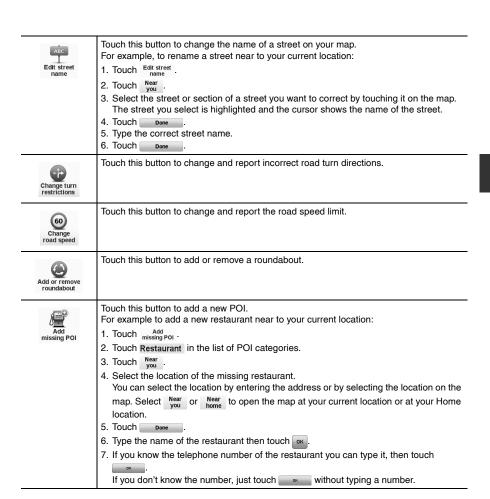

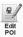

Touch this button to edit an existing POI.

You can use this button to make the following changes to a POI:

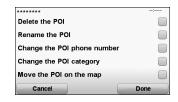

#### Report other error

- 1. Touch Map on the Main Menu.
- 2. Touch Correct a map error .
- 3. Touch Report other error .

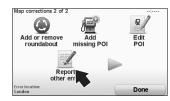

4. Select the desired function

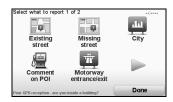

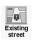

Touch this button to edit an existing street. Once you have selected the street, you can select an error to report. You can select more than one type of error for a street.

| Missing<br>street         | Touch this button to report a missing street. You have to select the start and end points of the missing street.                                                                                                    |
|---------------------------|----------------------------------------------------------------------------------------------------|
| City                      | Touch this button to report an error about a city. You can report the following types of error:    Type of error   City is missing   Wrong city name   Alternative city name   Other   Done                                                                                             |
| Comment                   | Touch this button to send a comment about a POI. You must select the POI, and then you can enter your comment.                                                                                                    |
| Motorway<br>entrance/exit | Touch this button to report an error about a motorway entrance or exit.                                                                                                    |
| Postcode                  | Touch this button to report an error about a postcode.                                                                                                    |
| Other                     | Touch this button to report other types of corrections. You can report missing streets, errors in motorway entrances and exits and missing roundabouts. If the correction you want to report is not covered by any of these report types, enter a general description then touch Other. |

## Sounds and voices

Your navigation device outputs the following kinds of sound:

- Spoken instructions
- Hands-free calls
- · Warnings

## ■ Changing the volume level

Increase the audio volume during voice guidance by pressing the + volume button. Decrease the audio volume during voice guidance by pressing the – volume button.

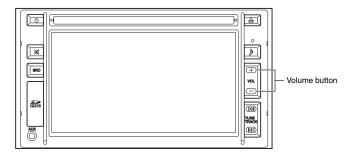

#### ■ Selecting a voice

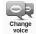

To change the voice being used by your navigation device, touch  $v_{olces}$  in the Change preferences, then touch  $v_{olce}^{change}$ . Select a voice from the list.

Your navigation device has two different kinds of voices:

Computer voices

These are generated by your navigation device. They provide spoken instructions while you are driving and can pronounce street names and announce messages, traffic reports, weather reports, tips and tutorials.

Human voices
 These are recorded by an actor.

#### NOTE

Human voices only provide spoken instructions.

#### ■ How do computer voices work?

Your navigation device makes use of text-to-speech technology to generate computer voices. A text-to-speech programme converts written text, for example an instruction like "Turn right", into the sound of a human voice.

The text-to-speech programme looks at the whole sentence to make sure that the sound you hear is as close to the real thing as possible. The programme is also able to recognise and quite accurately pronounce foreign place and street names. For example, the English voice can read French street names.

#### NOTE

If you select a Human voice, this will only be able to announce commands, but not street names. If you would like street names to be announced, you will need to select a computer voice.

## **Preferences**

You can change the way your navigation device looks and behaves.

Touch Change in the Main Menu.

#### ■ Use night colours / Use day colours

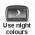

Touch this button to reduce the brightness of the screen and show darker colours on the

#### When should I use this?

When it's dark, it is easier to see the screen if the display on your navigation device is not brightly lit.

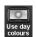

To change back to a brighter screen showing brighter colours on the map, touch Use day

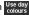

## ■ Show POI on map

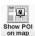

Touch this button to choose which categories for the POIs should be shown on the map:

- 1. Touch Show POI on map in the Change preferences.
- 2. Select the POI categories to display on the map.

Touch Find to search for a POI category.

- 3. Select whether you want to show POIs using the 2D or 3D map view.
- 4. Touch Done

The POIs you have selected are shown as symbols on the map.

#### ■ Safety preferences

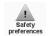

Touch this button to set the following safety preferences:

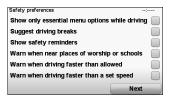

Select whether or not your navigation device should warn you about which side of the road you should be driving on.

Decide if you want the map display to be turned off in special circumstances and press

#### What happens when I use the Turn off map display option?

When you turn off the map display, instead of seeing your position on a map in the Driving View, you will only see information about the next instruction.

Touch the button and select an option for when the map should be turned off.

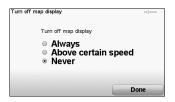

#### These are the options:

 Always - The map will not be shown and you will only see information about the next instruction and arrows showing direction.

Above certain speed - you set the speed at which point the map will be turned off. This
option is useful for situations when the map might be distracting,

such as when you are driving fast.

Never - the map is never turned off.

#### ■ Turn off sound / Turn on sound

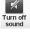

Touch this button to turn off sound. If you turn off sound, voice guidance is also turned off and you no longer hear spoken route instructions.

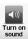

Touch this button to turn on sound. When you turn sound on, voice guidance remains off.

To turn on voice guidance, touch Turn on Voice in the Change preferences.

#### NOTE

To change the voice being used by your navigation device, touch Change in the Voices menu

# Can I still use my navigation device to make hands-free calls when the sound is turned off?

Yes. Turning the sound off does not affect hands-free calling, meaning that you will still be able to talk to and hear the caller.

#### ■ Turn off voice guidance / Turn on voice guidance

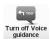

Touch this button to switch off spoken route instructions. You still hear all other information such as messages and warnings.

If you touch Turn off in the Change preferences, voice guidance is also turned off. Changing voices

If you change voices, voice guidance is switched on automatically.

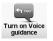

To turn spoken route instructions back on, touch Turn on Voice guidance

#### ■ Voices

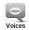

Touch voices to manage your TomTom voices. The following options are available:

- change of touch this button to change the voice that gives you instructions.

  A wide range of recorded human voices and computer voices are available.
- Disable voice guidance.
- Enable touch this button to enable voice guidance.
- Volce touch this button to choose the situations when your TomTom navigation device reads instructions or warnings aloud.
- Download voice touch this button to download new voices from TomTom Services and transfer them to your device.

#### ■ Manage Favourites

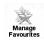

Touch this button to rename or delete Favourites.

To find a Favourite, touch Find, then start to type the name of the Favourite. You can select the Favourite when it is shown in the list. Refer to the "Favourites" (page 67).

## ■ Change Home location

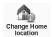

Touch this button to set or change your Home location.

#### Do I need to use my actual home address for the Home location?

No. Your Home location can be a place you go often, for example, your office. It can be your actual home address, but it can be any address you like.

#### Why should I set a Home location?

Having a Home location means that you have a quick and easy way to navigate there, by touching the **Home** button in the navigate to... menu

#### ■ Manage Maps

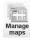

Allows you to do the following:

- Touch this button to download a map you have bought using TomTom
   HOME. It may not be possible to download maps on all devices.
- Switch map Touch this button to change the map you are using.
- Download free map corrections The map revision information can be downloaded for free by touching this button.

Use TomTom HOME to make backups, download, add and delete maps from your navigation device. Refer to the "Changing the map data" (page 11).

#### **↑** CAUTION

Don't delete a map unless you have already made a backup of the map. If you delete a map before you make a backup, you will no longer be able to load the map on your navigation device.

#### ■ Manage POIs

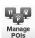

Touch this button to do the following:

- Set alerts for when you are near POIs.
- For example, your navigation device can tell you when there is a petrol station nearby.
- Create your own POI categories and add POIs to them.
   For example, you could create a category of POIs called "Friends", and add all your friend's addresses as POIs in the category. You can even add your friends' phone numbers with their address so you can call them from your navigation device.

The following buttons are available:

- Add touch this button to add a location to a POI category you have created.
- Warn when near POI
   - touch this button to be warned when you approach a POI. You can select the types of POI for which you wish to be warned.
- Delete touch this button to delete a POI you created.
- Edit touch this button to edit the details of a POI you created.
- Add POI category touch this button to create a new POI category.
- Delete POI -touch this button to delete a POI category you created.

Refer to the "Points of Interest (POIs)" (page 57).

#### ■ Change car symbol

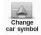

Touch this button to select a car symbol that will be used to show your current position in the Driving view.

Additional car symbols can be downloaded using TomTom HOME.

#### ■ 2D/3D preferences

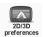

Touch this button to manage the way that the map is shown in 2D and 3D views.

#### NOTE

To view the map in either 2D or 3D views, touch the central panel on the status bar in the Driving View.

When should I use this?

In some situations, it is easier to see the map from above.

## ■ Hide lane image/Show lane image

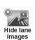

Hides traffic lane images when entering or exiting a junction.

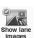

Shows traffic lane images when entering or exiting a junction.

## ■ Change map colours

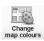

Touch this button to select the colour schemes for day and night map colours.

Touch Advanced to scroll through colour schemes one at a time.

You can also download more colour schemes using TomTom HOME.

#### ■ Brightness preferences

colours.

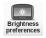

Touch this button to set the brightness of the screen. Move the sliders to set the brightness separately for day map colours and for night map

Brightness preferences
Day colour brightness
Night colour brightness
15%
Link night colours to headlights
Light sensor switches day/night mode

The brightness of the screen can be adjusted in conjunction with the vehicle's headlight switch.

There are two modes for brightness adjustment. One adjusts according to the on/off of the vehicle's headlights, and the other adjusts according to the brightness around the navigation device.

#### ■ Status bar preferences

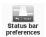

Touch this button to select the information shown on the status bar:

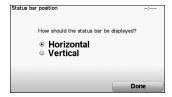

- Horizontal if you choose this option, the status bar is shown at the bottom of the Driving view.
- Vertical if you choose this option, the status bar is shown at the right-hand side of the Driving view.

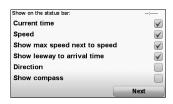

Current time - The current time is displayed.
 Speed - Vehicle speed is displayed.

Show max speed next to speed - only available when speed (above) is also selected.
 If the speed limit for the road you are on is available, it is shown next to your speed.
 If you drive faster than the speed limit, your speed is shown in red.

#### **⚠ WARNING**

#### Always obey local traffic regulations.

Your guided route may include roads that are not open to vehicles or are closed due to traffic regulations. Comply with the local traffic regulations and take another route.

Show leeway to arrival time - your navigation device shows how late or early you will arrive, compared with the preferred arrival time that is set

during the planning of a route.

Direction - Symbol which indicates the direction is displayed.

Show compass - The compass is displayed.

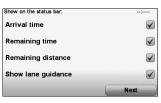

- Arrival time vour estimated arrival time.
- Remaining time the estimated time left until you reach your destination.
- Remaining distance the distance left until you reach your destination.
- Show lane guidance if you choose this option, your navigation device shows the lane you should take in the status bar for some exits and junctions.

#### ■ Quick menu preferences

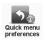

Touch this button to choose up to six buttons to be used in the Quick menu. The Quick menu button enables easy access for your most commonly used buttons. The buttons you assign for use with the Quick menu, are shown in the Driving View.

#### ■ Command and control

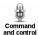

Touch Command to enable or disable voice command and control and to see which spoken commands your navigation device understands.

#### NOTE

To use voice control, a computer voice must be installed on your navigation device. You can use TomTom HOME to install computer voices if they are not already installed. Refer to the "Introducing TomTom HOME" (page 86).

- Enable Command Touch this button to enable voice command and control.
- Disable Command Touch this button to disable voice command and control.
- What can Touch this button to view the list of spoken commands which are understood by your navigation device.

#### ■ Automatic zooming

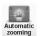

Touch this button to set the following advanced preferences:

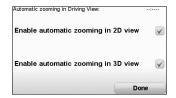

#### ■ Guided tours

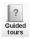

Touch this button to show one of the Guided tours on how to use your navigation device.

#### ■ Street name preferences

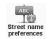

Touch this button to set the following advanced preferences:

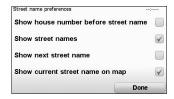

#### ■ Set units

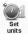

Touch this button to set the type of units that will be shown for the following:

- · Distance
- Time
- · Latitude and longitude
- Temperature
- · Air pressure

## ■ Keyboard preferences

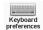

You use the keyboard to enter your destination or to find an item in a list, such as a POI. Touch this button to select the size of the keys on the keyboard and the keyboard layout. The keyboard display language can be selected:

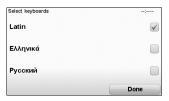

You can select from two sizes:

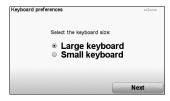

Several keyboard layouts are available:

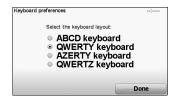

#### ■ Planning preferences

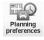

Touch this button to set the kind of route planned when you select a destination. The following options are available:

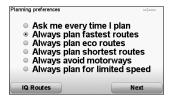

Then set how your navigation device should handle the following when planning a route:

- · Toll roads on the route
- · Ferry crossings on the route
- · Carpool lanes
- · Unpaved roads
- You can then set if the route summary screen closes automatically after you have planned a route. If you select No, you have to touch pone to close the route summary screen.

#### Replanning preferences

Select whether or not you want your navigation device to replan your route when a faster route is found while you drive. This might occur due to changes in the traffic situation.

#### ■ Start-up preferences

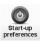

Touch this button to select what happens when your device launches. The following options are available:

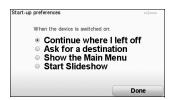

- Continue where I left off
   your device launches and shows the last screen that was shown when you turned off the device.
- Ask for a destination your device launches with Navigate menu or the list of frequent destinations, if you have set some frequent
  - destinations.

    Show the Main Menu your device launches with the Main Menu.
- your device launches by showing a slideshow of the images stored there. To interrupt the slideshow, touch the screen.

You are then asked if you want to change the picture that is shown whenever you start your device.

Touch No to finish or touch VES to see the photos stored on your device and touch on a photo to select that photo for use as your start-up picture.

#### ■ Bluetooth preferences

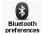

Touch this button to manage Bluetooth functionality on your navigation device. You can select the following options:

Disable Bluetooth - Enable Bluetooth - switch Bluetooth on or off for your navigation device. If you disable Bluetooth, all the other options are unavailable.
 Connect to Bluetooth device - connect to another device that uses Bluetooth.

• Disable / Enable hands-free / hands-free - switch hands-free calling on or off for your navigation device.

Disable wireless data / Enable wireless data - You can select whether or not to use wireless data communication.

## ■ My TomTom account

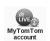

Touch this button to log in to your TomTom account.

If you have more than one TomTom account or if several people are sharing the same navigation device, you can switch to another TomTom account.

#### ■ Change language

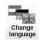

Touch this button to change the language used for all the buttons and messages you see on your navigation device.

You can choose from a wide range of languages. When you change the language, you are also given the opportunity to change the voice.

#### ■ Set clock

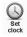

Touch this button to select the time format and to set the time.

The easiest way to set the time is by touching the Sync button. Your navigation device will then take the time from GPS information.

#### **NOTE**

You can only use Sync if you have GPS reception, so you cannot set the clock in this way when you are indoors.

After using Sync to set the time, you may have to adjust the hours depending on your time zone. Your navigation device works out your time zone and always keeps the time correct using GPS information.

## ■ Show fewer menu options

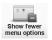

Display of the functions which are not used frequently can be switched off by touching this button.

## ■ Hide tips/Show tips

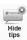

Hides the TomTom tips.

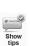

Shows the TomTom tips.

#### **■ GPS Status**

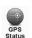

The current GPS status can be displayed by touching this button.

## ■ Reset factory settings

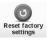

Touch this button to restore the factory settings to your navigation device. All your settings, including Favourites, your Home location, warnings for POIs and any Itineraries you have created are deleted.

# Points of Interest (POIs)

POIs are useful places on the map. Here are some examples:

- Restaurants
- Hotels
- Museums
- · Parking garages
- · Petrol stations

#### NOTE

You can report missing POIs or edit existing POIs using Map Share and share your corrections with the Map Share community.

## ■ Creating POIs

#### NOTE

You can also download sets of POIs and share the POI sets you create using TomTom HOME. Refer to the "Introducing TomTom HOME" (page 86).

- 1. Touch the screen to bring up the Main Menu.
- 2. Touch Change preferences.
- 3. Touch Manage .
- Before you can add a POI, you have to create at least one POI category. Every POI is assigned to a POI category. You can only add POIs to POI categories you have created yourself.
  - Touch Add POI category
- Enter a name for your POI category, for example, 'Friends' or 'Favourite restaurants'. Then select a marker for your POI category.
- 6. Touch Add .

Touch this button to add a POI.

- 7. You are asked to name the POI.
- 8. Select the POI category in which you want to add the POI.

## 9. Select the location of your POI from the list below.

| J. J                      | elect the location of your FOI from the list below.                                                                                                    |
|---------------------------|----------------------------------------------------------------------------------------------------|
| Home                      | You can set your Home location as a POI. If you want to change your Home location, you can create a POI of the Home location before you change it.                                                                                                    |
| Favourite                 | You can create a POI from a Favourite. You can only create a limited number of Favourites. If you want to create more Favourites you have to delete some Favourites first. Before you delete a Favourite, make it into a POI so that you don't lose the address. Refer to the "Favourites" (page 67).                                                                                                    |
| ABCD<br>Address           | You can specify an address to be a POI. When you enter an address, you can choose from four options.  Navigate to  City City Centre Postcode  Crossing or intersection Back                                                                                                    |
| Recent destination        | Select a POI location from a list of places you have recently used as destinations.                                                                                                    |
| Go glc<br>Local<br>Search | Touch this button to use TomTom Local Search with Google search to help you find shops and businesses in and around your current location. You can choose to search for shops and businesses near you, near your destination, near any other destination or in a city. For example, if you are looking for a swimming pool near your current location, enter 'swimming pool' and choose the best search result. |
| Point of<br>Interest      | You can add a Point of Interest as a POI. For example, if you are creating a category of POIs for your favourite restaurants, use this option instead of entering the addresses of the restaurants.                                                                                                    |
| My<br>location            | Touch this button to add your current position as a POI. For example, if you stop somewhere you like, while you are there you can touch this button to create the POI.                                                                                                    |
| Point on map              | Touch this button to create a POI using the map browser.  Select the location of the POI using the cursor, then touch                                                                                                    |

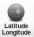

Touch this button to create a POI by entering latitude and longitude values.

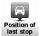

Touch this button to select your last recorded position as your destination. This may be useful if your navigation device is unable to maintain a strong GPS signal, for example, when you drive through a long tunnel.

#### NOTE

You can report missing POIs or edit existing POIs using Map Share and share your corrections with the Map Share community.

## ■ Navigating to a POI

You can use a POI as your destination. For example, if you are travelling to an unfamiliar city, you could choose a POI to help find a parking garage.

- 1. Touch the screen to bring up the Main Menu.
- 2. Touch Navigate in the Main Menu.
- 3. Touch Point of Interest
- 4. Narrow your choice of POIs by selecting the area where the POI is located.

You can select one of these options:

- Pol near to choose from a list of POIs near to your current location.
- Pol in to find a POI in a particular town or city.
- Pol near Home to choose from a list of POIs near to your Home location.

You can select from a list of POIs which are along your route or close to your destination. Choose from one of these options:

- Pol along POIs located along the route to your destination can be selected from the list.
- POI near destination -POIs located around your destination can be selected from the list.

#### NOTE

The last POI you viewed is also shown so that you can plan a route there more quickly.

- 5. Type the name of the town you want to visit and select the town when it appears in the list.
- 6. Select the category of POI:

Touch Any POI category to search for a POI by category name.

Touch the category of POI, if it is shown.

Touch the arrow to choose from the complete list of categories. Select the category from the list or start to type the name of the category and select it when it appears in the list.

- 7. Touch Car park.
- 8. From the list of POIs shown, select the POI you want to navigate to.

The table below explains the distances listed next to each POI.

POI near you POI in city POI near Home POI along route POI near destination -Distance from your current location
Distance from your current location
Distance from your current location
POI near destination -Distance from your destination

If you know the name of the POI, touch and type the name. Select it from the list when it is shown

The next screen shows more detailed information including the location of the POI on the map and the phone number of the POI, if available.

Touch select to confirm you want to plan a route to this POI.

Once you have selected a POI, the route to the POI is calculated by your navigation device.

#### NOTE

You can also use Google Local Search to find shops and businesses wherever you are. For more information, Refer to the "LIVE Services" (page 137).

## ■ Showing POIs on the map

- 1. Touch Show POI on map in the Change preferences.
- 2. Select the POI categories to display on the map.

Touch find to search for a POI by name.

3. Touch Done.

The POIs you have selected are shown as symbols on the map.

#### ■ Calling a POI

Your navigation device knows the phone numbers for many POIs. You can, for example, call a restaurant to book a table. Refer to the "Hands-free" (page 126).

- 1. In the Main Menu, touch Mobile none .
- 2. Touch Call...
- 3. Touch Point of Interest .
- 4. Select the POI you want to call.

You are shown the location on the map and telephone number.

5. Touch Dial

Your navigation device dial the phone number using your mobile phone.

#### ■ How can I set warnings for POIs?

- 1. Touch the screen to bring up the main menu.
- 2. Touch Change preferences.
- 3. Touch Manage .
- 4. Touch Warn when near POI .

Touch this button to receive a warning when you travel near to the location of a POI.

- Select the category of POI you want to be warned about.Select the category from the list or start to type the name of the category and select it when it is shown in the list.
- 6. Set how close the POI should be when you receive a warning.
- 7. Choose the warning sound for the category of POI you selected.

#### ■ Managing POIs

Touch Manage Pols from the Change preferences.

You can, for example, do the following:

- · Create your own POI categories and add POIs to them.
- · Set warnings when you get close to POIs.

#### Why would I want to create my own POIs?

A POI acts like a shortcut - once you have saved a location as a POI you never have to type the address of that POI again. But when you create a POI you can save more than just the location.

- · Phone number when you create a POI, you can save a phone number with it.
- Categories when you create a POI you have to put it in a category.

For example, you could create a category of POIs called 'Favourite restaurants'. With each POI, save their phone number so that you can call them to reserve a table.

#### NOTE

You can report missing POIs or edit existing POIs using Map Share and share your corrections with the Map Share community.

# **Itinerary Planning**

#### ■ What is an Itinerary?

An Itinerary is a plan for a journey including more locations than your final destination. An Itinerary can include the following items:

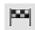

Destination - a location on your journey where you want to stop.

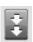

Waypoint - a location on your journey where you want to travel through without stopping.

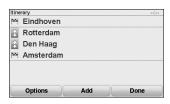

#### ■ When would I use an Itinerary?

You could use an Itinerary for trips such as:

- · A driving holiday through a country with lots of stops.
- · A two day car journey with an overnight stop.
- · A short drive which passes by POIs.

In all these examples you could touch Navigate for each place. However, if you use an Itinerary, you can save time by planning everything in advance.

#### ■ Creating an Itinerary

- 1. Touch the screen to bring up the Main Menu.
- 2. Touch Itinerary planning .

# NOTE At first, there are no items on the Itinerary.

3. Touch and select a location.

#### **NOTE**

You can add items to your Itinerary in any order and rearrange the order later.

## ■ Following an Itinerary

When you use an Itinerary to navigate, the route will be calculated to the first destination on the Itinerary. Your navigation device calculates the remaining distance and time to the first destination and not for the whole Itinerary.

As soon as you start to use an Itinerary, the route is calculated from your current position. You do not need to set a departure point.

When you have passed a waypoint or reached a destination, it is marked as visited.

Waypoints are shown on the map. Your navigation device will not warn you, when you are approaching a waypoint or when you arrive at a waypoint.

#### ■ Organising an Itinerary

Touch an item on your Itinerary to open a page of buttons for editing the item. The buttons shown below are available.

| Mark as waypoint    | You can change a destination into a waypoint using this button.  Remember that waypoints are points on your journey to your destination that you want to pass and destinations are places where you want to stop.  This button is only shown if the item you touched is a destination. |
|---------------------|----------------------------------------------------------------------------------------------------|
| Mark as destination | You can change a waypoint into a destination using this button. Remember that destinations are places where you want to stop, and waypoints are points on your journey to your destination that you want to pass. This button is only shown if the item you touched is a waypoint.     |
| Mark<br>'visited'   | Touch this button to miss out part of your Itinerary. Your navigation device will ignore this item and all the items before it in the Itinerary.  It will navigate you to the next item in the Itinerary.  This button is only shown if you are still due to visit this item.          |
| Mark 'to visit'     | Touch this button to repeat part of your Itinerary. Your navigation device will navigate you to this item followed by the rest of the items in the Itinerary.  This button is only shown if you have already visited this item.                                                        |

| Move item up   | Touch this button to move the item up the Itinerary. This button is unavailable if the item is at the top of the Itinerary.       |
|----------------|----------------------------------------------------------------------------------------------------|
| Move item down | Touch this button to move the item down the Itinerary.  This button is unavailable if the item is at the bottom of the Itinerary. |
| Show<br>on map | Touch this button to see the location of the item on the map.                                                                     |
| Delete<br>item | Touch this button to delete the item from the Itinerary.                                                                          |

## ■ Start using an Itinerary

Touch options, then touch start navigation.

- To save an Itinerary, touch Save Itinerary.
- To load a saved Itinerary, touch Load Itinerary.
- To create a new Itinerary, touch  $\frac{\text{New}}{\text{Itinerary}}$  and to delete one, touch  $\frac{\text{Delete}}{\text{Itinerary}}$ .

## Help me

Help me provides an easy way to navigate to emergency services centres and other specialist services and contact them by phone.

For example, if you are involved in a car accident, you could use Help me to call the nearest hospital and tell them your exact location.

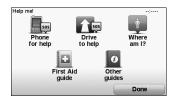

#### ■ How do I use Help me to phone a local service?

You can use Help me to search for a service centre, make contact by phone and inform the centre about the precise details of your current location.

When you search for a service centre, you are shown a list of nearby locations. Select one of the centres in the list to view their address and phone number and your current location on the man

If your phone is connected to your navigation device, your navigation device automatically dials the phone number.

To use Help me to locate a service centre, contact the centre by phone and navigate from your current location to the centre, do the following:

- 1. Touch the screen to bring up the Main Menu.
- 2. Touch Help mel
- 3. Touch Phone for help .
- 4. Select the type of service you require, for example, Nearest hospital.
- 5. To dial, select a centre from the list, the nearest is shown at the top of the list. Once the call is answered your navigation device shows your position on the map along with a description of the location. This helps you explain where you are while making a call.

Your navigation device launches guiding you to your destination.

# ■ Options

## NOTE

In some countries, information may not be available for all services.

| Phone<br>for help  | Touch this button to find the contact details and location of a service centre.                                                                                                    |
|--------------------|----------------------------------------------------------------------------------------------------|
| Drive<br>to help   | Touch this button to navigate your way by car to a service centre.                                                                                                    |
| Where am !?        | Touch this button to see your current location on the map. You can then touch phone for help and select the type of service you want to contact and tell them your exact location. |
| First Aid<br>guide | Touch this button to read the British Red Cross First Aid guide.                                                                                                    |
| Other guides       | Touch this button to read a selection of useful guides.                                                                                                    |

## **Favourites**

#### ■ What are Favourites?

Favourites are places that you often visit. You can create Favourites so that you don't have to enter the address every time you want to navigate there.

They don't have to be places you especially like, just useful addresses.

A maximum of 48 locations (including one set as Home) can be registered to Favourite.

#### ■ How can I create a Favourite?

In the Main Menu, touch Add Favourite .

Select the type of the Favourite by touching one of the buttons shown below in the table of menu options.

It is a good idea to give your Favourite a name that is easy to remember. However, your navigation device will always suggest a name, usually the address of the Favourite. To enter a new name, there is no need to delete the suggested name, you just start typing.

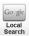

Touch this button to use TomTom Local Search with Google to find locations such as shops and businesses and save them as Favourites.

You can choose to search for shops and businesses near you, near your destination, near any other destination or in a city.

For example, if you are looking for a swimming pool near your current location, enter 'swimming pool' and choose the best search result.

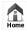

You can set your Home location as a Favourite.

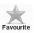

You cannot create a Favourite from another Favourite. This option will always be unavailable in this menu.

To rename a Favourite, touch Favourites in the Change preferences.

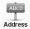

You can enter an address as a Favourite, choosing from the following entry options.

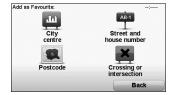

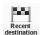

Create a new Favourite by selecting a location from a list of your recent destinations.

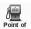

You can add a Point of Interest as a Favourite.

#### Does it make sense to do this?

If you visit a POI you particularly like, for example a restaurant, you can add it as a Favourite.

To add a POI as a Favourite, touch this button, then do the following:

- 1. Narrow your choice of POIs by selecting the area where the POI is. You can select one of these options:
  - POI near to search from a list of POIs near your current position.
  - POI in city to choose a POI in a particular town or city. You have to specify a town or
  - POI near -to search from a list of POIs near your Home location.

If you are currently navigating to a destination, you can also select from a list of POIs which are on your route or near your destination. Choose one of these options:

- POI along POIs located along the route to your destination can be selected from
- POI near destination POIs located around your destination can be selected from the list.
- 2. Select the category of POI.

Touch the category of POI if it is shown or touch the arrow to choose from the complete list.

Touch Any POI category to search for a POI by name.

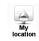

Touch this button to add your current location as a Favourite.

For example, if you stop somewhere interesting, then while you are there you can touch this button to create the Favourite.

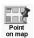

Touch this button to create a Favourite using the Map Browser.

Select the location of the Favourite using the cursor, then touch pone

| Latitude<br>Longitude | Touch this button to create a Favourite by entering latitude and longitude values. |
|-----------------------|------------------------------------------------------------------------------------|
| Position of last stop | Touch this button to select your last recorded position as your destination.       |

#### ■ How can I use a Favourite?

You will normally use a Favourite as a way of navigating to a place without having to enter the address. To navigate to a Favourite, do the following:

- 1. Touch the screen to bring up the Main Menu.
- 2. Touch Navigate
- 3. Touch Favourite.
- 4. Select a Favourite from the list.
  Your navigation device calculates the route for you.
- 5. When the route is calculated, touch pone.

Your navigation device will immediately start guiding you to your destination with spoken instructions and visual instructions on the screen.

## ■ How can I change the name of a Favourite?

- 1. Touch the screen to bring up the Main Menu.
- 2. Touch Change preferences.
- 3. Touch Manage .
- 4. Touch the Favourite you want to rename.
- 5. Touch Rename .

#### ■ How can I delete a Favourite?

- 1. Touch the screen to bring up the Main Menu.
- 2. Touch Change preferences.
- 3. Touch Manage .
- 4. Touch the Favourite you want to delete.
- 5. Touch Delete .

## TomTom HD Traffic

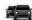

HD Traffic is a unique TomTom LIVE Service for receiving up-to-date traffic information. For more information about services and subscriptions, go to **tomtom.com/services**. In combination with IQ Routes™, HD Traffic helps you plan the best possible route to your destination taking into account the latest traffic information.

A route is calculated taking into account the current local traffic conditions. Your navigation device automatically receives information about the traffic situation as it changes. If there are traffic incidents on your route, your device asks you if you want to replan the current route to avoid the traffic incidents.

## ■ Safety Notice

#### ♠ WARNING

Your navigation device contains a GSM/GPRS module which can interfere with electrical devices such as cardiac pacemakers and hearing aids.

Interference from these devices may endanger the health or life of others.

\*GSM: Global System for Mobile Communications

\*GPRS: General Packet Radio Service

#### ■ Using TomTom HD Traffic

The traffic sidebar is shown on the right side of the Driving View. It warns you about traffic incidents on your planned route.

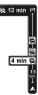

The top of the traffic sidebar represents your destination and shows the total delay time for any incidents and busy roads on your route.

The central section of the traffic sidebar shows individual traffic incidents in the order they occur on your route.

The bottom of the traffic sidebar represents your current position and shows the distance to the next incident.

To make the traffic sidebar more readable some incidents may not be shown. These incidents will always be of minor importance and only cause short delays.

#### NOTE

The colour of the traffic sidebar changes colour depending on how old the traffic information is on your device.

#### Taking the fastest route

Your device constantly looks for a faster route to your destination, as the traffic situation changes. If it finds one, it asks you if you want to change to that route.

You can set your navigation device to always change to the fastest route without asking you in the Traffic in the Traffic menu. Open the Traffic menu by touching the traffic sidebar.

To replan your route manually to find the quickest route to your destination, do the following: 1. Touch the traffic sidebar.

#### NOTE

If you have trouble touching the sidebar and the Main Menu is being displayed instead of the traffic menu, try touching your finger half on the sidebar and half off the screen.

## 2. Touch Minimise delays

Your device looks for the guickest route to your destination.

It is possible that the new route may also include traffic delays, or may even be the same route as before. You can re-plan the route to avoid all delays, but this new route will take longer than the quickest route already shown.

3. Touch Done .

## ■ Notifications about changes in the traffic situation

You can set HD Traffic to report when the traffic situation on your route changes.

- 1. Touch Traffic in the Main Menu.
- 2. Touch Traffic preferences .
- 3. Select Report if traffic on route changes .

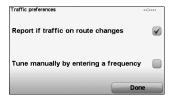

4. Touch Done

# ■ Changing HD Traffic preferences

Use the Traffic preferences button to choose how HD Traffic works on your device.

- 1. Touch the traffic sidebar to open the Traffic menu.
- 2. Touch Traffic preferences
- 3. To hear a beep sound when a new traffic incident occurs on your route, select Report if traffic on route changes and then touch Done.

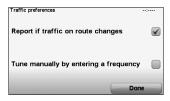

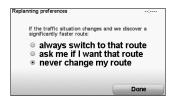

# ■ Making commuting to work easier

The Home or Work to buttons in the Traffic menu lets you check your route to and from work with one touch of a button.

When you use either of these buttons, your device plans a route between your home and work locations and checks the route for possible delays.

The first time you use  $\frac{\text{Home}}{\text{to work}}$ , you must set your traffic home and work locations.

- 1. Touch the traffic sidebar to open the Traffic menu.
- 2. Touch Show homework traffic .
- 3. Set your home location and your work location.

If you have already set the locations and want to change them, touch home-work.

You can now use the  $\frac{\text{Home}}{\text{to work}}$  and  $\frac{\text{Work to}}{\text{home}}$  buttons.

#### NOTE

The home location you set here is not the same as the home location you can set in the Change preferences. In addition, the locations you use here do not have to be your actual home and work locations. If there is another route that you often travel, you can set Work/Home to use these locations instead.

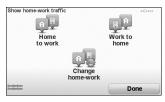

For example, to check for delays on your route home before you leave the office, do the following:

- 1. Touch the traffic sidebar to open the Traffic menu.
- 2. Touch Show homework traffic .
- 3. Touch Work to home .

The Driving View is shown and a message is displayed telling you about traffic incidents on this route. The Traffic sidebar also shows any delays.

# ■ Checking traffic incidents in your area

Get an overview of the traffic situation in your area, using the map. To find local incidents and their details, do the following:

- 1. Touch the traffic sidebar to open the Traffic menu.
- 2. Touch Browse map
- If the map does not show your location, touch the marker to centre the map on your current location.

The map shows traffic incidents in the area.

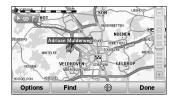

4. Touch on any traffic incident to get more information. A screen is shown that gives you detailed information about the incident you chose. To display information about surrounding incidents use the left and right arrows at the bottom of this screen.

## ■ Show traffic on route

To check for delays on your route, touch show traffic in the Traffic menu. Your navigation device shows a summary of the traffic delays on your route.

The total includes any delays due to traffic incidents and those due to busy roads, with information provided by IQ Routes™.

Touch Minimise delays to check if you can reduce the delay.

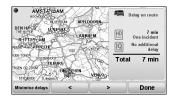

## NOTE

You can also access the Show traffic on route screen by touching the traffic area of the LIVE summary tab.

# ■ Traffic sidebar colours

The traffic sidebar changes colour depending on how old the traffic information is on your device:

Dark blue -The traffic information on your device is up to date.

been able to update this information.

| Lilac - | The traffic information on your device has not been updated for at least 10 minutes. HD Traffic still warns you about traffic incidents, but the information is at least ten minutes old. |
|---------|----------------------------------------------------------------------------------------------------|
| Grey -  | The traffic information on your device has not been updated for at least 15                                                                                                    |

minutes. HD Traffic will only warn you about traffic incidents once it has

The traffic information on your device is updated automatically and the traffic sidebar will normally remain dark blue.

However, it is possible that the device is unable to update traffic information, if, for example, there is no GPRS network coverage at your location.

\*GPRS: General Packet Radio Service

# **■** Traffic incidents

Traffic incidents are displayed as symbols on the Driving View and the traffic sidebar. There are two type of symbols:

- Symbols shown in a red square are incidents that HD Traffic can help you to avoid.
- Symbols shown in a red triangle are weather related and are for information only. You
  cannot use HD Traffic to avoid them.

Traffic incident symbols:

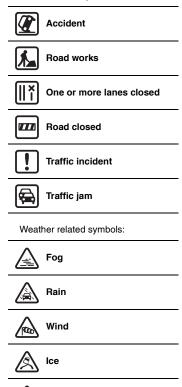

## NOTE

Snow

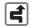

The incident avoided symbol is shown for any traffic incident that you avoid using HD Traffic.

# ■ Traffic menu

To open the Traffic menu, touch the traffic sidebar in the Driving View or touch HD Traffic in the Main Menu. The following buttons are available:

| Minimise delays         | Touch this button to re-plan your route based on the latest traffic information.                                                                                                    |
|-------------------------|----------------------------------------------------------------------------------------------------|
| Show traffic on route   | Touch this button to get an overview of any traffic incidents along your route. Use the left and right buttons of the overview screen to see more detailed information about each incident. |
| Show home-work traffic  | Touch this button to calculate and show the quickest route from your home location to your place of work or from work to home.                                                              |
| Browse map              | Touch this button to browse the map and see the traffic information displayed on the map.                                                                                                   |
| Traffic preferences     | Touch this button to change your preferences for how HD Traffic works on your device.                                                                                                    |
| Read aloud traffic info | Touch this button to read aloud all traffic incidents along your route.                                                                                                    |

# **TomTom Safety Alerts**

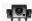

The TomTom Safety Alerts service warns you about a variety of locations including:

- · Safety camera locations.
- · Accident black spot locations.
- · Mobile safety camera locations.
- · Average speed camera locations.
- · Toll road camera locations.
- · Traffic light camera locations.

## NOTE

Access TomTom HOME from your computer regularly to download required data. After downloading the data to the SD card, inserting the SD card into the navigation device will update the system.

For more information about services and subscription, go to tomtom.com/service.

When a safety camera location is shown on the map, a warning sound is played to warn you that you are approaching an area where a safety camera is located.

If you discover a location that has a safety camera but you receive no warning, you can report the new location to TomTom using your navigation device.

# ■ Setting up Safety Cameras

The TomTom Safety Camera service is a subscription service that you can join using TomTom HOMF

To download the latest camera locations to your device, click **Update my device** in TomTom HOME.

# ■ Updating locations for safety alerts

The locations of safety cameras can change frequently. New cameras can also appear without warning and the locations for other alerts, such as accident black spots, may also change position.

As a result, you may want to have the latest list of camera and alert locations on your device before you start a journey.

Access TomTom HOME from your computer regularly to download required data. After downloading the data to the SD card, inserting the SD card into the navigation device will update the system.

# ■ Safety camera warnings

Warnings are given 15 seconds before you reach a safety camera location.

You are warned in three ways:

- · Your navigation device plays a warning sound.
- The type of safety camera and your distance from the camera location is shown in the Driving View. If a speed restriction has been reported for the camera, the speed is also shown in the Driving View.
- · The location of the safety camera is shown on the map.

#### NOTE

For average speed safety cameras, you are warned by a combination of icons and sounds at the start, middle and end of the average speed check zone. For more information, Refer to the "Changing the way you are warned" (page 79).

## **↑** WARNING

#### Always obey local traffic regulations.

Your guided route may include roads that are not open to vehicles or are closed due to traffic regulations. Comply with the local traffic regulations and take another route.

# ■ Changing the way you are warned

To change the way your navigation device warns you about safety cameras, touch the change warning button.

You can then set how close you want to be to a safety camera before you are warned and what type of sound will be played.

For example, to change the sound that is played when you approach a fixed safety camera, do the following:

- 1. Touch LIVE in the Main Menu.
- 2. Touch Safety
- 3. Touch Change warning preferences .

A list of safety camera types is displayed. A speaker is shown next to the speed camera types that have been set for an alert.

- 4. Touch Fixed safety cameras.
- 5. Touch cancel to avoid removing the fixed safety camera alerts.
- 6. Enter the time in seconds for when a warning is given before you reach a camera. Then touch \_\_\_\_\_\_.
- Touch the sound you want to be used for the warning. For example, to select a bugle sound touch on Bugle.

#### NOTE

To switch off warning sounds for a camera type, touch **Silence** instead of **Bugle** in step 7 above. To record your own warning sound for a camera type, touch **Record warning** instead of **Bugle** in step 7 above.

8. Touch yes to save your changes.

# ■ Report button

To show the report button in the Driving View, do the following:

- 1. Touch LIVE services in the Main Menu.
- 2. Touch Safety Alerts
- 3. Touch Enable report button

The report button is shown on left-hand side of the Driving View or if you are already using the quick menu, it's added to the buttons available in the quick menu.

# ■ Reporting a new safety camera while on the move

- Touch the Report safety camera button shown in the Driving View or in the quick menu to record the location of the camera.
  - If you touch the report button within 20 seconds of receiving a safety camera warning, you get the option to add a camera or remove a camera. Touch **Add camera**.
- 2. Touch Fixed or Mobile camera, depending on the type of camera you are reporting.
- 3. Touch the type of camera you want to report.

# NOTE

If the type of camera you choose has a speed restriction, you can also enter the speed.

# ■ Reporting a new safety camera while at home

You do not need to be at the location of a safety camera to report the new location. To report a new safety camera location while you are at home, do the following:

- 1. Touch LIVE services in the Main Menu on your device.
- 2. Touch Safety Alerts
- 3. Touch Report safety .
- 4. Touch  $\frac{\text{Fixed}}{\text{camera}}$  or  $\frac{\text{Mobile}}{\text{camera}}$  depending upon the type of safety camera.
- 5. Find the location of the camera you want to report using the Map browser.

  Use the cursor to mark the exact location, then touch pone.
- Touch on the type of camera you want to report and if necessary, the speed restriction for the camera.

# ■ Reporting incorrect camera alerts

You may receive an alert for a camera that is no longer there.

To report an incorrect camera alert, do the following:

1. While you are at the location of the missing camera, touch Report in the Driving View.

## NOTE

This must be done within 20 seconds of receiving the camera alert.

2. Touch Remove.

# ■ Types of fixed safety camera you can report

When you report a fixed safety camera, you can select the type of fixed camera you are reporting.

These are the different types of fixed safety camera:

| Speed camera           | This type of safety camera checks the speed of passing vehicles.                          |
|------------------------|-------------------------------------------------------------------------------------------|
| Traffic light camera   | This type of safety camera checks for vehicles breaking traffic rules at traffic lights.  |
| Toll road camera       | This type of safety camera monitors traffic at toll road barriers.                        |
| Average<br>speed check | This type of safety camera checks the average speed of vehicles between two fixed points. |
| Vehicle restriction    | This type of safety camera checks traffic on roads where access is restricted.            |
| Other                  | All other types of camera that do not fall into any of the above categories.              |

# ■ Average speed check camera warnings

There are several types of visual and audible warnings that you may see when you meet an average speed check camera.

You always receive a start and end zone warning regardless of the speed you are travelling at. Intermediate warnings, if given, occur every 200 meters.

All the warnings are described below:

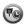

#### Start of zone warning

As you approach the start of an average speed check zone, you see a visual warning in the top left hand corner of the Driving View with a distance to the camera underneath it. You hear an audible warning.

You also see a small icon on the road showing the position of the average speed check camera at the start of the zone.

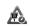

#### Intermediate warning - type 1

Once in the speed check zone, if you are not speeding and have already received a start of zone warning, you see a visual warning in the Driving View. This reminds you that you are still in the speed check zone.

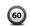

#### Intermediate warning - type 2

Once in the speed check zone, if you are driving at over 100% of the permitted speed and have already received a start of zone warning, you see a visual warning in the Driving View indicating the maximum permitted speed. You also hear a small audible warning. These warnings are there to remind you to slow down...

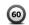

## Intermediate warning - type 3

Once in the speed check zone, if you are driving at over 100% of the permitted speed and have not received a start of zone warning, you see a visual warning in the Driving View indicating the maximum permitted speed. You also hear a loud audible warning. These warnings occur at the FIRST intermediate point only and are there to remind you to

slow down...

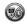

## End of zone warning

As you approach the end of an average speed check zone, you see a visual warning in the Driving View with a distance to the camera shown underneath it. You hear an audible

You also see a small icon on the road showing the position of the average speed check camera at the end of the zone.

# ■ TomTom Safety Camera menu

To open the Safety Cameras menu, touch  $\frac{\text{LIVE}}{\text{services}}$  in the Main Menu and then touch  $\frac{\text{Safety}}{\text{Alerts}}$ .

| Report safety camera       | Touch this button to report a new safety camera location.                                                           |
|----------------------------|----------------------------------------------------------------------------------------------------|
| Change warning preferences | Touch this button to set the safety alerts you will receive and which sounds will be used for each alert.           |
| Disable alerts             | Touch this button to disable safety alerts.                                                                         |
| Enable report button       | Touch this button to enable the report button. The report button is shown in the Driving View or in the quick menu. |

# TomTom Weather

TomTom Weather shows detailed weather reports and 5-day weather forecasts for towns and cities provided by local weather stations.

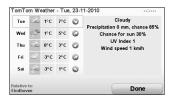

For more information about services and subscription, go to tomtom.com/service.

# ■ Key Features

- · Weather reports delivered directly to your navigation device.
- · Detailed weather information, refreshed every hour.
- · Detailed coverage throughout Europe, Australia and North America.
- · Clearly spoken weather reports combined with clear and intuitive graphics.

## ■ How to request a weather report

To request a weather report for a specific location, such as the town or city of your final destination, do the following:

- 1. Touch LIVE services in the Main Menu.
- 2. Touch Weather .
- 3. Select the type of location where you want the weather forecast.
- 4. Enter the name of the town.

A summary of the weather is shown.

#### NOTE

Touch the day for a detailed report.

# ■ Types of location

You can request a weather forecast for different types of location. The following types of location are available:

| Home                      | Touch this button to select your Home location.                                 |
|---------------------------|---------------------------------------------------------------------------------|
| Favourite                 | Touch this button to select a Favourite location.                               |
| Address                   | Touch this button to enter an address.                                          |
| Recent<br>destination     | Touch this button to select a location in a list of recently used destinations. |
| Go gle<br>Local<br>Search | Touch this button to use Google Local Search to find POIs.                      |
| Point of Interest         | Touch this button to select a POI.                                              |
| My<br>location            | Touch this button to select your current location.                              |
| Point on map              | Touch this button to select a point on the map.                                 |
| Latitude<br>Longitude     | Touch this button to enter a latitude and longitude map reference.              |
| Position of last stop     | Touch this button to select your last recorded position.                        |

# Introducing TomTom HOME

TomTom HOME is a free application for your computer that helps you manage the contents and services of your navigation device, as well as giving you access to the TomTom community. It is a good idea to frequently connect to HOME to backup your device and to ensure you always have the latest updates.

Here are some of the things you can do with TomTom HOME:

- Add new items to your device, like maps, voices, POIs and more.
- · Buy TomTom services and manage your subscriptions.
- · Share your content with the TomTom community.
- · Use Map Share to download and share map corrections.
- · Make and restore backups of your device.
- · Create a MyTomTom account.
- · Read the Reference Guide for your device.

When using HOME, you can get help with what you are doing from the HOME Help. You can also read about all the other things that HOME can do for you.

# ■ Installing TomTom HOME

To install TomTom HOME on your computer, do the following:

- 1. Remove the SD card from the navigation device. Refer to the "SD card removal" (page 11).
- 2. Connect your computer to the internet.
- 3. Connect your SD card to your computer.

TomTom HOME starts to install.

#### NOTE

If HOME does not install automatically, you can download it from tomtom.com/home.

# ■ MyTomTom Account

To download content and services using TomTom HOME, you need a MyTomTom account. You can create an account when you start using TomTom HOME.

If you have a MyTomTom account, you can access the following benefits online via HOME or via the MyTomTom section of **tomtom.com**.

• TomTom Services - click My Services on the TomTom website to subscribe to services

such as real-time traffic and safety camera information.

Newsletters - click My Profile on the TomTom website to manage newsletter

subscriptions and language preferences for product news.

Support - click My Questions History on the TomTom website to track and

view your case history and all email conversations you have with TomTom about technical support issues via the website. You can

also update cases with new information.

Orders - click My Orders on the TomTom website to view items you ordered

from the TomTom website and your order history.

TomTom Map Share™ -report and download map corrections by joining the Map Share™

community via HOME. You can then benefit from shared reporting of map issues such as missing streets and wrong driving

instructions.

Downloads - download free items via TomTom HOMF.

# ■ Find out more with HOME Help topics

In the TomTom HOME Help topics you can find a lot more information about how HOME can help you to manage contents and services on your navigation device.

You can also get help on the following:

- · Using an activation or promotion code
- Updating your device-account combination
- · The TomTom Route Planner
- · Downloading free or shared sounds, images and symbols
- · Installing themes and extensions

For information on how to create your own POIs, themes, voices, routes, colour schemes, symbols and sounds, see **create.tomtom.com**.

# Memo

# **Audio and Visual**

| How to Use Audio and Visual Systems     | 90  |
|-----------------------------------------|-----|
| Basic audio and visual system operation | 94  |
| FM                                      | 97  |
| AM                                      | 102 |
| USB                                     | 105 |
| CD (MP3 included)                       | 109 |
| iPod                                    | 116 |
| AUX                                     | 122 |
| Audio control switch                    |     |

# **How to Use Audio and Visual Systems**

# ■ SETTING AUDIO/RADIO

- If the battery is disconnected for servicing or replacement of the battery or a fuse, all the settings for stored channels and the speakers will be erased.
- Reception of radio and broadcasts depends on your location because the radio signal strength varies. Also, it may be difficult to maintain constant signal reception due to the effect of obstructions.
  - Images can be distorted or noise may be generated by interference from nearby overhead power lines on railroads, high-tension leads, traffic lights, neon signs, or aerials transmitting radio or amateur radio broadcasts.
  - Due to the characteristics of radio waves, signal reception may be adversely affected by obstructions such as buildings and mountains.
  - When you enter a tunnel or move away from a broadcasting station, the signal strength will become extremely weak and the conditions for signal reception will be degraded.
  - In some areas, video and audio reception can be adversely affected by nearby aerials transmitting radio broadcasts at frequencies different from the one actually being received.
  - The range of reception this navigation device is capable of is narrower than that of home devices.
  - Reception can be adversely affected by the operation of your vehicle's windscreen wipers, electric mirrors, and air conditioner system.

#### **■ PLAYABLE DISCS**

· Discs Which Can Be Played in This navigation device

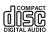

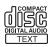

MP3 CD-R CD-RW

- \* Discs may not be playable in this navigation device if they fit any of the following conditions:
- Discs which are damaged, soiled, or covered in fingerprints.
- Discs which have been left in your vehicle or this navigation device.
- The data written to the disc is unstable.
- Discs which have been rerecorded due to failure of the data write.
- · The following types of discs may not be playable or may not play properly.
  - SUPER AUDIO CDs
  - Video CDs
  - UDF CDs
  - CCCDs
  - · LabelGate CDs
- CD-R/CD-RW discs may not be playable under the following cases:
  - · A disc contains no data.
  - · The recorded condition of a disc or the condition of a disc itself is unusable.
  - A CD-R/CD-RW disc is not CDDA or Audio CD formatted (MP3 is playable).
  - · A disc is not compatible with this navigation device.
  - \* If you use recordable discs, read the instruction manual and usage precautions for your disc recordable devices.
- · Eight centimeter discs

Eight centimeter discs cannot be played in this navigation device. They cannot be played even with an adapter.

· Odd shaped discs

Do not use discs with an odd shape such as a heart or octagonal in this navigation device as they could cause the navigation device to malfunction.

#### **■ HANDLING DISCS**

- Regularly clean dust, dirt, and fingerprints from the printed side of a disc by gently wiping it
  from the inside to the outside with a clean, dry cloth.
- When holding a disc, try not to touch the surface of the recorded side (under side).
- Do not adhere paper or stickers to a disc, or scratch the side in which the audio has been recorded.
- Do not use discs which have glue of cellophane tape adhering to or peeling off the disc, or labels which partially protrude from the edge. Otherwise, such discs may not eject or they could cause the navigation device to malfunction.
- Discs spin around at high speed in the navigation device. Do not use cracked or extremely
  warped discs as they could damage the navigation device.
- Keep discs out of direct sunlight and in their cases to prevent warping. During the summer in particular, do not place discs on a seat or the instrument panel of your car because they will get heated by direct sunlight to a high temperature in a closed car.
- Do not use disc cleaners or antistatic agents. In addition, use of volatile chemicals like benzene or thinner on discs will damage them.
- A new disc may not play after inserting it into the disc slot of the navigation system. This may
  happen because burrs along the centre hole or outer edge of the disc could prevent it from
  setting properly. If this occurs, use the edge of a ballpoint pen or similar object to remove any
  burrs before inserting the disc.
- · A disc may be heated directly after it is ejected. Be careful when handling it.
- \* The navigation device performance or the disc itself is not affected.

#### ■ USB FLASH MEMORY

- Under applicable copyright law, no discs recorded by yourself can be used for any purpose other than your own entertainment without the consent of the copyright holder.
- USB Flash Memory is not supplied with this navigation device.
- \* Purchase an on-the-market product complying with standards.
- USB memory devices connectable to this navigation device are USB Flash Memory.
   Do not connect with any device except USB Flash Memory.
   A guarantee of product functionality is not available.
- USB Flash Memory formatting
   Formatting of USB Flash Memory cannot be done in this navigation device. Use your PC to
   format
- Never insert any foreign object into a USB connection terminal. It may cause damage to USB Flash Memory.
- Keep USB Flash Memory away from exposure to electrostatic and electrical noise, or direct heat from heaters. Otherwise, data may be destroyed.
- If a malfunction occurs, this navigation device automatically stops operating to protect
  against an internal function. Follow the message displayed on the screen. If this navigation
  device does not resume operating, it may have a malfunction. Consult the dealer where you
  purchased the product.
- The navigation device can play music using USB Flash Memory (page 105).
- · Back up of your important data stored in USB Flash Memory is recommended.
- USB Flash Memory may generate heat after prolonged use. This does not indicate a malfunction.
- Defective USB Flash Memory may cause this navigation device to not operate normally.

# Basic audio and visual system operation

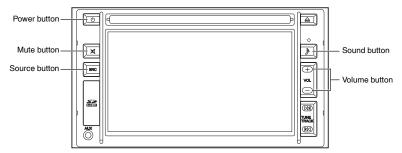

# ■ Turn on the power

The power turns on when the ignition is switched to ACC or ON.

Press the power button ((b)) to turn off the power and display the clock.

Press the power button ((b)) again to turn on the power.

# ■ Audio mode change

- 1. Press the source button (sRc).
- 2. Touch the desired on-screen button to select the mode.

  To turn off the audio, touch the on-screen button.

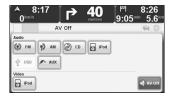

#### Navigation/audio screen switching

Touch the media bar while the navigation screen is displayed to switch to the audio screen. Touch the status bar while the audio screen is displayed to switch to the navigation screen.

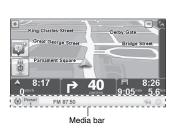

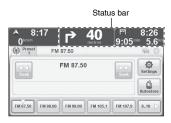

# ■ Volume adjustment

#### Volume up

Press the volume button (+).

#### Volume down

Press the volume button (-).

## NOTE

Long-press the volume button (+ or -) to turn the volume up or down continuously.

#### Mute

Press the mute button (⋈).

Press the mute button (⋈) again to cancel mute.

# ■ Sound adjustment

Each time the sound button ( ) is pressed, the sound setting screens are displayed in the order of the BASS&TREBLE, Balance, and Equalizer.

Press the sound button ( ) while the Equalizer setting screen is displayed, to return to the navigation or audio screen.

Touch the on-screen button to hold the current adjustment.

# ■ Bass & Treble setting

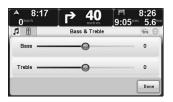

Touch the desired position.

# ■ Volume balance setting

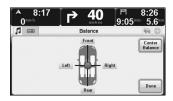

#### Front volume increase

Touch the Front on-screen button. Rear volume increase

Touch the Rear on-screen button.

Right side volume increase

Touch the Right on-screen button.

Left side volume increase

Touch the Left on-screen button.

Setting reset

Touch the summer on-screen button.

# ■ Equalizer setting

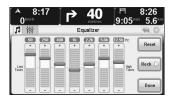

Touch to the desired position, or touch the + or - on-screen button.

# Preset

Changes to the previously set frequency.

Touch the Rock ▷, Clssc ▷, Jazz ▷, Pop ▷, or User ▷ on-screen button.

# Setting reset

Touch the Reset on-screen button.

# ■ Name of each part

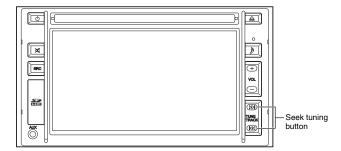

# ■ Viewing the display

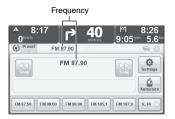

# ■ Turning on the radio

Refer to the "Audio mode change" (page 94).

# ■ Selecting a radio station

The following methods are available for selecting a radio station:

They include manual selection, seek selection, PTY search, pre-set channel selection, and auto store.

#### Manual selection

Tune-up

Press seek tuning button (⋈).

Tune-down

Press seek tuning button ( Kd).

#### Seek selection

Long-press the seek tuning button (⋈ or ⋈).

Press the seek tuning button (▷ or ▷ to cancel the seek selection.

Touch the on-screen button or on-screen button.

Touch it again to cancel the seek selection.

#### PTY search

Searches stations which have the same PTY code as the one which is set to on in the PTY search setting.

Touch the on-screen button or on-screen button.

"PTY searching" is displayed during PTY search.

Touch again to cancel the PTY search.

#### Pre-set channel selection

The channels for 15 radio stations can be stored.

- 1. Select the channel to be stored.
- 2. Long-touch the channel preset on-screen button at the position you want it stored.

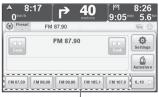

Channel preset on-screen button

# NOTE

- Touch the on-screen button to display the pre-set channel 6 to 10.
- Touch the on-screen button to display the pre-set channel 11 to 15.
- Touch the on-screen button to display the pre-set channel 1 to 5.
- 3. To call up a stored channel, touch the channel preset on-screen button.

#### Auto store

Station frequencies which can be received are stored in the order of greatest electrical field intensity.

- 1. Touch the on-screen button.
- 2. Touch the "Fill all presets" and the on-screen button to store to pre-set channels 1 to 15.

  Touch the "Fill presets 1 to 5" and the on-screen button to store to pre-set channels 1 to 5.

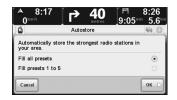

# NOTE

- Touch the on-screen button to return to the previous screen.
- If you want to store to pre-set channels 6 to 10 or 11 to 15, touch the on-screen button while pre-set channels 6 to 10 or 11 to 15 are displayed.
- If you want to cancel while the auto store is being performed, touch the on-screen button.

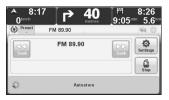

If there are no receivable frequencies, "NO DATA" is displayed.

# ■ Setting

On/off setting for TA, News and Information, AF, Regional and Show radio text, PTY search functions can be performed.

## TA/News and Information function setting

1. Touch the on-screen button to display the Settings screen.

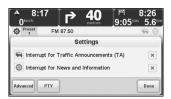

- 2. Each function can be switched on/off by touching the check box.
- 3. Touch the on-screen button to hold the current setting.

## AF/Regional/Show radio text function settings

1. Touch the on-screen button to display the Settings screen.

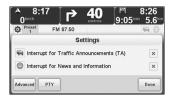

2. Touch the on-screen button to display the Advanced Settings screen.

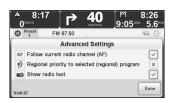

3. Each function can be switched on/off by touching the check box.

## **NOTE**

The Regional function can be set to on only when the AF function is on.

4. Touch the on-screen button to hold the current setting.

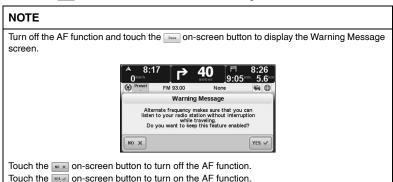

# ■ PTY search setting

1. Touch the on-screen button to display the Settings screen.

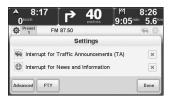

2. Touch the on-screen button to display the PTY search settings screen.

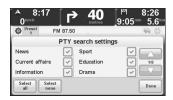

- 3. Touch the checkboxes to switch the setting for each PTY code on/off.
  - Touch the or on-screen button to switch the PTY code setting page.
  - Touch the set on-screen button to set all the PTY codes on.
  - Touch the steel on-screen button to set all the PTY codes off.
- 4. Touch the on-screen button to hold the current setting.

# ■ Name of each part

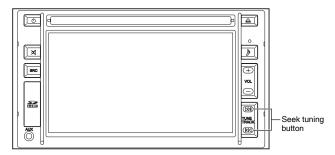

# ■ Viewing the display

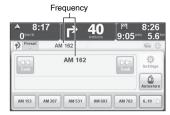

# ■ Turning on the radio

Refer to the "Audio mode change" (page 94).

# ■ Selecting a radio station

The following methods are available for selecting a radio station:

They include manual selection, seek selection, pre-set channel selection, and auto store.

#### Manual selection

Tune-up

Press seek tuning button (▷).

Tune-down

Press seek tuning button ( ⋈< ).

#### Seek selection

Long-press the seek tuning button (⋈ or ⋈).

Press the seek tuning button (⋈ or ⋈ ) to cancel the seek selection.

Touch the on-screen button or on-screen button.

Touch it again to cancel the seek selection.

#### Pre-set channel selection

The channels for 15 radio stations can be stored.

- 1. Select the channel to be stored.
- 2. Long-touch the channel preset on-screen button at the position you want it stored.

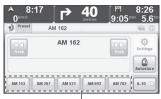

Channel preset on-screen button

## NOTE

- Touch the on-screen button to display the pre-set channel 6 to 10.
- Touch the on-screen button to display the pre-set channel 11 to 15.
- Touch the on-screen button to display the pre-set channel 1 to 5.
- 3. To call up a stored channel, touch the channel preset on-screen button.

#### Auto store

Station frequencies which can be received are stored in the order of greatest electrical field intensity.

- 1. Touch the on-screen button.
- 2. Touch the "Fill all presets" and the on-screen button to store to pre-set channels 1 to 15.

  Touch the "Fill presets 1 to 5" and the on-screen button to store to pre-set channels 1 to 5.

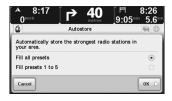

# NOTE

- Touch the on-screen button to return to the previous screen.
- If you want to store to pre-set channels 6 to 10 or 11 to 15, touch the an on-screen button while pre-set channels 6 to 10 or 11 to 15 are displayed.
- If you want to cancel while the auto store is being performed, touch the on-screen button.

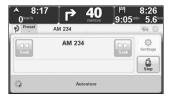

• If there are no receivable frequencies, "NO DATA" is displayed.

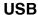

The USB lead included with the navigation device is required to connect a USB Flash Memory to the navigation device.

This unit can play music data edited from a PC into USB Flash Memory using MP3 format.

# ■ Name of each part

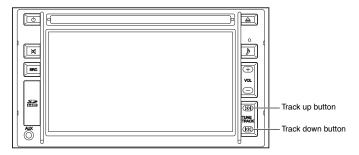

# ■ USB memory connection/disconnection

Connect the USB Flash Memory to the USB lead.

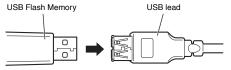

Remove the USB Flash Memory.

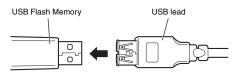

# NOTE

- Do not disconnect the USB Flash Memory during playback, as data may be damaged.
- Do not connect or disconnect any device on the USB connector during a Hands-free Phone call as the system might not work correctly. Please try to redial if something goes wrong.

#### ■ PLAYING MUSIC USING USB FLASH MEMORY

This navigation device can play music data edited from a PC into USB Flash Memory using MP3 format

- MP3 is an audio compression format.
- · USB Flash Memory
  - · This navigation device supports USB Flash Memory compliant with Mass Storage Class.
  - · This navigation device does not support any device with multiple partitions on a hard disc.
  - This navigation device does not support any device which requires electrical current of 500 mA or more.
  - This navigation device does not support any device which requires a certain device driver when it is connected to a PC.
  - This navigation device does not support any USB Flash Memory with security or special functions.
  - This navigation device cannot edit any music data recorded to a USB Flash Memory.
  - Do not remove any USB Flash Memory during the playback of music stored in the USB Flash Memory.
    - \* Select a different source than USB before removing USB Flash Memory.
  - This navigation device supports FAT16/FAT32 file system.
  - · This navigation device does not support connections via USB hub or USB extension lead.
  - This navigation device cannot guarantee compliance with all types of USB Flash Memory.
  - · Use USB lead to connect.
  - The functionality of the USB Flash Memory that is supported depends on the model and software version of your device.
  - Do not leave a USB Flash Memory in a parked car, as a malfunction may result.

#### · Playback of MP3

- · A root folder is counted as one of the folders.
- This navigation device does not support m3u, MP3i format, MP3 PRO format, and Deemphasis.
- This navigation device may not enable the normal playback of extremely large or small files.
- This navigation device does not playback music data which contain 2 or more channels.
- Maximum number of folder hierarchies: 20 hierarchies (including root folder). Maximum number of files in a folder: Unlimited. Maximum number of folders: 400. Maximum number of files in a medium: 2000.
- The order written on a list in the music selection mode is the same as the order in which
  the information was written into the media. Depending on the operation steps to be
  written into the media, the listing order may be different from what you expect.
- If the USB Flash Memory contains multiple file types, only the selected mp3 audio file can be played.

#### · File name

- Files with the extension of "mp3" for MP3 files are the only files that can be recognized as MP3 files and played by the system.
  - \* File names with extensions are recognized regardless of letter capitalization.
  - \* Files other than MP3 files with the file extension "MP3" may be recognized incorrectly as appropriate and played. This could result in the file producing a loud noise which can damage the speakers.

# ■ Viewing the display

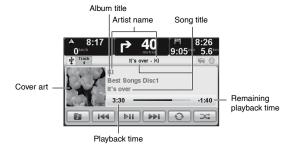

# ■ Playback

Refer to the "Audio mode change" (page 94).

#### ■ Pause

Touch the on-screen button during playback. Return to playback by touching again.

#### ■ Fast-forward

Long-press the track up button (▷) or long-touch the on-screen button.

## ■ Reverse

Long-press the track down button ( ⋈ ) or long-touch the on-screen button.

# ■ Track up

Press the track up button (▷) or touch the on-screen button.

#### ■ Track down

Press the track down button (  $\bowtie$  ) or touch the  $\bowtie$  on-screen button to return to the beginning of the track currently being played.

Press the track down button ( ⋈ ) twice or touch the won-screen button twice to return to the beginning of the previous track after one second elapses.

## ■ Repeat

Touch the on-screen button to switch between repeat playback (on) of the track currently being played, cancellation of the repeat playback, or repeat playback (on) of all the tracks.

## ■ Shuffle

Touch the on-screen button to shuffle play all tracks.

Playback is stopped after playback of the last track is finished.

Touch the on-screen button again to cancel the shuffle playback.

#### NOTE

- If repeat playback ( ) is selected for all tracks during shuffle playback, playback begins
  from the first track after playback of the last track is finished. The order of the shuffle
  playback is the same as the first time.

# **■** Library

1. Touch the on-screen button to display the Library screen.

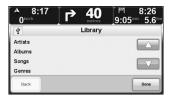

2. Touch the on-screen button to switch between the Playlists/Composers display.

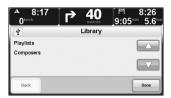

Touch the on-screen button to switch between the Artists/Albums/Songs/Genres display.

3. Touch the desired category to display the list for each category.

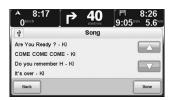

Touch the on-screen button or on-screen button to scroll up and down.

4. Touch the desired track to play the selected track.

### **NOTE**

- Touch the on-screen button to return to the previous screen.
- Touch the on-screen button to return to the audio screen.

#### Library-Artists

"All albums" and the list of artists are displayed.

### Library-Albums

"All songs" and the list of albums are displayed.

### Library-Songs

The list of songs is displayed.

### Library-Genres

"All artists" and the list of categories are displayed.

## Library-Playlists

The list of playlists is displayed.

### Library-Composers

The list of composers is displayed.

# CD (MP3 included)

### ■ MP3

· What is MP3?

MP3 (MPEG Audio Layer3) is a standard format of audio compression technology. Use of MP3 enables data compression to a maximum of 1/10 the size of CD data.

· Standard for playable MP3 files

|                    | MP3                |
|--------------------|--------------------|
| Supported standard | MPEG Audio Layer 3 |

- Generally, higher bit rates generate higher sound quality. Use of discs recorded at a bit rate
  of 128 kbps for MP3 is recommended to enjoy listening to music at a constant sound quality.
- · VBR (variable bit rate) is supported as the bit rate.
- · Neither free-format nor lossless compression format is supported.
- \* Extremely large or small files may not playback normally
- Available media
  - · Media which can be used for playback of MP3 discs is CD-R and CD-RW.
    - Some types of CD-R or CD-RW are unplayable because of their higher sensitivity to hot and humid environments compared to a normal music CD. In addition, discs with fingerprints or scratches on them may not playback properly or the sound may jump.
  - Some types of CD-R or CD-RW may deteriorate when left in a vehicle environment for a long time.
    - CD-R and CD-RW are UV-sensitive media, therefore storing them in a lightproof package is recommended.
- · File name
  - Files with the file name extension "MP3" (\*1) for MP3 files are the only file types that can be recognized as MP3 files and played by the system.
  - · Save MP3 files using the file extension "MP3".
    - \*1: Files with the file extension "MP3" are recognized regardless of letter capitalization.

### NOTE

Files other than MP3 files with the file extension "MP3" may be recognized incorrectly as appropriate and played. This could result in the file producing a loud noise which can damage the speakers.

Do not add the "MP3" extension to file types other than MP3 files.

The playback of files in formats other than MP3 is not guaranteed.

#### Multi Session

This navigation device supports Multi Session to enable playback of CD-R and CD-RW in which MP3 files are recorded. However, if any file has been written with "Track at once" recording, close the session or finalize the process to disable further writing on the disc.

### · Playback of MP3

Once a disc including any MP3 files is inserted, all the files contained in the disc are checked at the beginning. MP3 files take longer to start playback compared to regular music CDs and CD-R.

### NOTE

- · No audio is produced while the files on the disc are being checked.
- Recording of files other than MP3 files or unnecessary folders to the CD should be avoided to facilitate the file check after the CD is inserted.
- If an unplayable file is included on the disc, the file is skipped.

### · MP3 elapsed playback time

The actual playback time may differ from the displayed elapsed time depending on the write conditions of an MP3 disc.

### · Playable disc formats

Available disc formats are ISO9660 Level1 (\*) and Level2 (\*) excluding any extended formats.

\* Playback of discs in UDF format is not supported.

MP3 files recorded in formats other than the above (\*) may not playback properly and the file and folder names may not display correctly.

The standards and directions are as follows:

- · Maximum number of folder hierarchies: Eight hierarchies
- Maximum number of letters to display a folder/file name: 64 one-byte letters
- Usable letters to display a folder/file name: A-Z, 0-9, \_(underscore)
- · Maximum number of files in one medium: 512 (folders and files)
- · Maximum number of folders: 254
- This navigation device supports playback of discs recorded using the Multi Session method.
- This navigation device does not support packet write, m3u, MP3i format, MP3 PRO format, and De-emphasis.

### · Creating MP3 files

Under copyright law, MP3 files that contain recordings of broadcasts, records, sound recordings, video recordings, and live performances cannot be used without the permission of the right holder except for personal use.

Obtaining files from music distribution sites on the Internet
 Various Internet sites distributing MP3 music are available online including paid download
 websites, websites specialized in trial listening, and free download websites. Some music
 files available from music distribution websites may fall under copyright protection. Such
 copyright protected music files cannot be played by this navigation device.

Converting music CDs into MP3 files
 A personal computer and commercially available MP3 encoding (conversion) software
 (Freely distributed software on the Internet is available) is required. By converting a music
 CD into an MP3 format using encoding software, a 12 cm music CD (74 minutes of
 maximum recordable time/650 MB of data capacity) is compressed into about 65 MB of
 data (approx. 1/10 of the original data capacity).
 (Refer to the instruction manual for the encoding software)

Writing to CD-R/CD-RW
 You can write MP3 files to a CD-R or CD-RW disc via a CD-R/CD-RW drive connected to
 your PC. You can set the writing format supported by this navigation device in the writing
 software.

### NOTE

- Some CD-R and CD-RW cannot be read depending on the characteristics of the disc.
- There are a lot of MP3 encoder software products on the market including freeware, however, the sound quality of some files may be deteriorate, noise may be generated at the start of playback, or they may not playback depending on the conditions of the encoder or the file format.
- If files other than MP3 files are recorded on a disc, the system may take longer to recognize a disc, or the disc may not playback.
- Regarding details on producing MP3 files, refer to the instruction manual for the encoder software and the audio device being used.
- Depending on the software used to create MP3 files, the text editing software, the writing software, and the settings for the software, irregularly formatted files and/or discs may be created, text information may not display, or a disc may not playback. Discs that have not been finalized or had their sessions closed cannot be played.

# ■ Name of each part

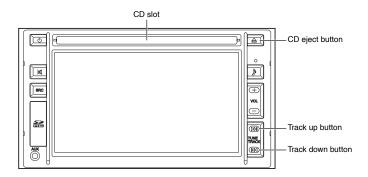

# ■ Display view

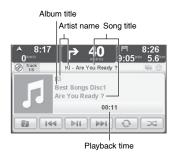

# ■ CD insertion/ejection

### **CD** insertion

Playback starts automatically when the CD is inserted into the CD slot.

### CD ejection

Press the CD eject button (△).

# NOTE

If the CD is left in an ejected condition in the slot, it will be pulled back into the navigation device after several seconds have elapsed.

# ■ Playback

Refer to the "Audio mode change" (page 94).

### ■ Pause

Touch the on-screen button during playback. Return to playback by touching again.

### ■ Fast-forward

Long-press the track up button (  $\bowtie$  ) or long-touch the  $\longrightarrow$  on-screen button.

### ■ Reverse

Long-press the track down button ( ⋈ ) or long-touch the 🛶 on-screen button.

# ■ Track up

Press the track up button ( )>>> ) or touch the | >>> on-screen button.

# **■** Track down

Press the track down button (  $\bowtie$  ) or touch the  $\bowtie$  on-screen button to return to the beginning of the track currently being played.

Press the track down button ( ⋈⟨) twice or touch the won-screen button twice to return to the beginning of the previous track after one second elapses.

# ■ Library (MP3 CD only)

1. Touch the on-screen button to display the Library screen.

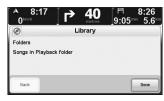

2. Touch the desired category to display the list for each category.

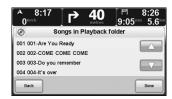

Touch the on-screen button or the on-screen button to scroll up and down.

3. Touch the track you want to play and then touch the on-screen button to play the selected track.

### NOTE

- Touch the on-screen button to return to the previous screen.
- Touch the on-screen button to return to the audio screen.

### Library-Folders

Displays the folder list.

### Library-Songs in Playback folder

Displays the list of tracks in the folder currently being played.

### ■ Repeat

### **During music CD playback**

Touch the on-screen button to change to the display and repeat playback of the track currently being played.

Touch the on-screen button again to change to the olimpia display and repeat playback of the CD currently being played.

### **During MP3 CD playback**

With each press of the on-screen button, the system switches between repeat playback of tracks in the current folder being played (on), repeat playback of the current track being played (on), and repeat playback of all tracks (on).

### ■ Shuffle

### During music CD playback

Touch the on-screen button to shuffle play tracks on the CD.

Touch the on-screen button again to cancel the shuffle playback.

# **During MP3 CD playback**

Shuffling of all tracks

If the some on-screen button is touched during repeat playback ( ) of all tracks, all the tracks are shuffle played ( ).

Touch the on-screen button again to cancel the shuffle playback.

Shuffling of tracks in the folder currently being played

If the sign on-screen button is touched during repeat playback of tracks (sign) in the folder currently being played, all the tracks in the folder are shuffle played (sign).

Touch the on-screen button again to cancel the shuffle playback.

### NOTE

- If repeat playback ( ) is selected on tracks currently being played during shuffle playback, shuffle playback is cancelled and playback of the tracks currently being played is repeated.
- After playback of the last track is finished, playback begins from the first track. The order
  of the shuffle playback is the same as the first time.

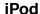

USB lead (included), RCA lead (included), and iPod lead (option) are required to connect to the iPod unit.

# ■ iPods which can be used with this navigation device

As of 2010. November

| iPod-Classic | gen. 1                             | From 2001                                          | not compatible |
|--------------|------------------------------------|----------------------------------------------------|----------------|
|              | gen. 2                             | From 2002                                          | not compatible |
|              | gen. 3                             | From 2003                                          | not compatible |
|              | gen. 4                             | From 2004                                          | not compatible |
|              | iPod-Photo, related to iPod gen. 4 | From 2004                                          | not compatible |
|              | gen. 5                             | From 2005 (2006: larger drive)                     | compatible     |
|              | gen. 6                             | From 2007 (updated in 2008, again updated in 2009) | compatible     |
| iPod-touch   | gen. 1                             | From 2007                                          | compatible     |
|              | gen. 2                             | From 2008                                          | compatible     |
|              | gen. 3                             | From 2009                                          | compatible     |
| iPod-mini    | gen. 1                             | From 2004                                          | not compatible |
|              | gen. 2                             | From 2005                                          | not compatible |
| iPod-nano    | gen. 1                             | From 2005                                          | compatible     |
|              | gen. 2                             | From 2006                                          | compatible     |
|              | gen. 3                             | From 2007                                          | compatible     |
|              | gen. 4                             | From 2008                                          | compatible     |
|              | gen. 5                             | From 2009                                          | compatible     |
|              | gen. 6                             | From 2010                                          | compatible     |
| iPod-shuffle | gen. 1                             | From 2005                                          | not compatible |
|              | gen. 2                             | From 2006                                          | not compatible |
|              | gen. 3                             | From 2009                                          | not compatible |
| iPhone       |                                    | From 2007                                          | compatible     |
| iPhone 3G    |                                    | From 2008                                          | compatible     |
| iPhone 3Gs   |                                    | From 2009                                          | compatible     |
| iPhone 4     |                                    | From 2010                                          | compatible     |
| iPad         |                                    | From 2010                                          | not compatible |

### NOTE

- The operability of firmware for iPods connected to this navigation device is not guaranteed. The functionality of the iPod that is supported depends on the model and software version of the device. Not all iPhone and iPod are supported or compatible with all features. For more information, go to tomtom.com.
- If a problem occurs with the iPod/iPhone functionality, reconnect the device.
- · Do not leave an iPod in a parked car, as malfunction may result.

# ■ Name of each part

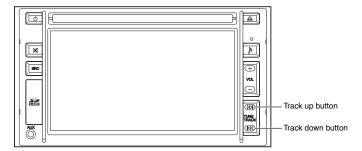

# ■ iPod connection/disconnection

Connect an iPod lead to the RCA and USB leads, and connect the iPod to the iPod lead. Remove the iPod from the iPod lead by pressing the tabs on both sides of the iPod lead. Remove the iPod lead from the RCA and USB leads.

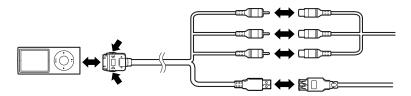

# NOTE

Do not disconnect the iPods during playback, as data may be damaged.

### ■ Audio

### Viewing the display

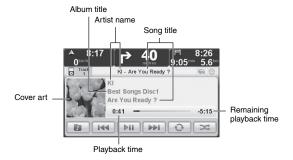

### Playback

Refer to the "Audio mode change" (page 94).

#### Pause

Touch the on-screen button during playback.

Return to playback by touching again.

### Fast-forward

Long-press the track up button (▷) or long-touch the on-screen button.

#### Reverse

Long-press the track down button ( ⋈ ) or long-touch the 🛶 on-screen button.

### Track up

Press the track up button (▷) or touch the on-screen button.

### Track down

Press the track down button ( ⋈ ) or touch the on-screen button to return to the beginning of the track currently being played.

Press the track down button ( ⋈⊲ ) twice or touch the return to the beginning of the previous track after one second elapses.

#### Repeat

Touch the on-screen button to switch between repeat playback on the track currently being played, repeat playback of all the tracks, or cancellation of the repeat playback.

### Shuffle

Touch the on-screen button to switch to shuffle playback of all tracks (), shuffle playback by album (), or cancellation of shuffle playback.

Playback is stopped after playback of the last track is finished.

### NOTE

- Shuffle playback ( ) by album is done in the order of the tracks in the album.
- If repeat playback ( ) is selected on tracks currently being played during shuffle playback, shuffle playback is cancelled and playback of the tracks currently being played is repeated.
- If repeat playback ( ) is selected for all tracks during shuffle playback, playback begins
  from the first track after playback of the last track is finished. The order of the shuffle
  playback is the same as the first time.

#### Library

1. Touch the on-screen button to display the Library screen.

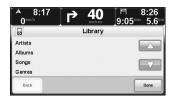

Touch the on-screen button to switch between Playlists/Composers/Podcasts/ Audiobooks display.

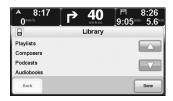

Touch the \_\_\_ on-screen button to switch between the Artists/Albums/Songs/Genres display.

3. Touch the desired category to display the list for each category.

Touch the on-screen button or on-screen button to scroll up and down.

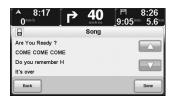

4. Touch the desired track to play the selected track.

### NOTE

- Touch the on-screen button to return to the previous screen.
- Touch the on-screen button to return to the audio screen.

### Library-Artists

"All albums" and the list of artists are displayed.

### Library-Albums

"All songs" and the list of albums are displayed.

### Library-Songs

The list of songs is displayed.

### Library-Genres

"All artists" and the list of categories are displayed.

## Library-Playlists

The list of playlists is displayed.

### Library-Composers

"All albums" and the list of composers are displayed.

### Library-Podcasts

The list of Podcasts is displayed.

### Library-Audiobooks

The list of audiobooks is displayed.

# ■ Video images

### NOTE

For safety reasons, the video images can only be viewed while the parking brake is applied. Only audio can be heard while the vehicle is driven or while the vehicle is stopped without the parking brake applied.

#### Viewing the display

Full screen

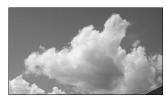

#### Operation screen

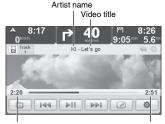

Playback time

Remaining playback time

### Playback

Refer to the "Audio mode change" (page 94).

### Switching between full and operation screens

Touch the screen during the full screen to switch to the operation screen.

Touch the on-screen button during the operation screen to switch to the full screen.

### NOTE

If no operation is performed after the screen is switched from full to operation, the screen returns to the full screen after several seconds.

#### Pause

Touch the on-screen button during playback.

Return to playback by touching again.

### Fast-forward

Long-press the track up button ( ⋈) or long-touch the on-screen button.

#### Reverse

Long-press the track down button (  $\mathbb{K}\!\!\!\!/$  ) or long-touch the  $\boxed{}_{}$  on-screen button.

### Track up

Press the track up button (▷) or touch the on-screen button.

# Track down

Press the track down button ( ⋈ ) or touch the on-screen button to return to the beginning of the track currently being played.

Press the track down button ( ⋈< ) twice or touch the won-screen button twice to return to the beginning of the previous track after one second elapses.

### Library

- 1. Touch the on-screen button to indicate the video library screen.
- 2. Touch the desired category to display the list for each category.

  Touch the on-screen button or on-screen button to scroll up and down.
- 3. Touch the desired track to play the selected track.

### NOTE

- Touch the on-screen button to return to the previous screen.
- Touch the on-screen button to return to the operation screen.

### Brightness and contrast setting

1. Touch the on-screen button to indicate the brightness and contrast screen.

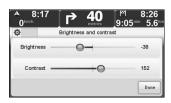

- 2. Touch the desired position.
- 3. Touch the on-screen button to hold the current adjustment.

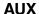

Sound from a portable audio unit can be listened to by connecting it to this navigation device using a commercially-available stereo mini plug.

# ■ Name of each part

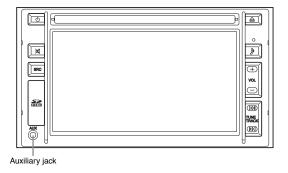

# ■ AUX connection/disconnection

Connect the stereo mini plug to the auxiliary jack for this navigation device. Remove the stereo mini plug.

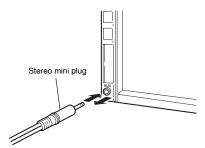

# ■ Using AUX function

Refer to the "Audio mode change" (page 94).

Operations other than the audio volume and mute are adjusted by a portable audio unit.

# **Audio control switch**

When in audio mode, audio operations can be done using the steering wheel switches.

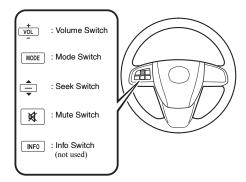

The shape of the steering wheel and the switches varies depending on the vehicle model.

# ■ Adjusting the Volume

To increase the volume, press the volume switch up.

To decrease the volume, press the volume switch down.

# ■ Changing the Source

Press the mode switch (MODE) to change the audio source (FM radio  $\rightarrow$  AM radio  $\rightarrow$  CD\*<sup>1</sup>  $\rightarrow$  USB\*<sup>2</sup>  $\rightarrow$  iPod\*<sup>2</sup>  $\rightarrow$  AUX  $\rightarrow$  cyclical).

When the audio is off with the navigation system displayed, press the mode switch (MODE) to turn the audio on.

- \*1 If a CD is not inserted, the source is skipped.
- \*2 If not connected, the source is skipped.

### ■ Seek Switch

### When listening to the radio

Press the seek switch up or down.

The radio switches to the next/previous stored station in the order that it was stored (1-15).

Long-press the seek switch up or down for approx. 1.5 s or longer to seek all usable stations at a higher or lower frequency whether programmed or not.

#### When playing a CD, USB, or an iPod

Press the seek switch up to skip to the next track.

Press the seek switch down to repeat the current track.

Continue to press the seek switch up or down to fast-forward or fast-reverse the track.

### ■ Mute Switch

Press the mute switch (x) once to mute the audio, press it again to resume audio output.

# Memo

# **Others**

| Hands-free                | 126 |
|---------------------------|-----|
| Voice recognition         |     |
| Rear view camera (option) |     |
| LIVE Services             |     |
| Software version          |     |

# Hands-free

# ■ Hands-free calling

If you have a mobile phone with Bluetooth®, you can use your navigation device to make phone calls and send and receive messages.

### NOTE

- Do not connect or disconnect any device on the USB connector during a Hands-free Phone call as the system might not work correctly. Please try to redial if something goes wrong.
- Not all phones are supported or compatible with all features. For more information, go to tomtom.com/phones/compatibility.
- If you can hardly hear the voice of the person on the other side, you can adjust the volume by pressing volume button. Refer to "Volume adjustment" (page 128).
- During a phone call, no voice guidance can be heard. A beep can be heard by the driver instead of the voice guidance.

# ■ Connecting to your phone

First you must establish a connection between your mobile phone and your navigation device.

Touch Mobile in the Main Menu and then follow the instructions on the screen.

You only need to do this once, after which your navigation device will remember your phone.

# ■ Your phonebook

You can copy your phonebook from your mobile phone to your navigation device so that you can make calls with just a few touches on the screen.

This is the safest way to make hands-free calls.

### NOTE

Not all phones can transfer their phonebook to your navigation device. For more information, visit www.tomtom.com/phones/compatibility.

## ■ Making a call

Once you have established a connection with your phone, you can start making calls.

- 1. Touch Mobile in the Main Menu.
- 2. Touch call....

### NOTE

Make sure that your phone is currently selected. The current phone is shown at the bottom of the screen.

- 3. Touch Number to enter a number to call.
- 4. Do one of the following:

  - · Touch Number to enter a number to call.
  - Touch Point of to choose a POI to call. If your navigation device knows the phone number
    of a POI, this is shown next to the POI.
  - Touch Phonebook entry to select a contact from your phonebook.

### NOTE

If you have not copied your phonebook to your navigation device, the button Phonebook is unavailable.

- Touch Recently to select from a list of people or numbers you have called recently using your navigation device.
- Touch Recent to select from a list of people or numbers who called you recently. Only calls you have received on your navigation device are saved in this list.

# ■ Receiving a call

When someone calls you, the caller's name and phone number are shown. Touch the screen to accept or reject the call.

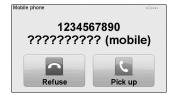

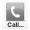

# NOTE

This button also appears in the Driving view while a call is active. Touch this button in the Driving view while making a call, to view the Call menu.

# ■ Volume adjustment

Decrease the volume of the voice from the other side by pressing the - volume button during a phone call.

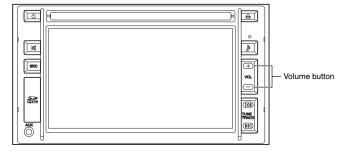

### ■ Auto-answer

You can set your navigation device to automatically answer incoming phone calls.

To do this, touch Mobile in the Main Menu, then touch Phone and then touch Auto-answer preferences and then touch Preferences.

Select how long your navigation device will wait before automatically answering your calls and

then touch Done.

# ■ Connecting more phones to your navigation device

To add more phones, do the following.

- 1. Touch Mobile in the Main Menu.
- 2. Touch Manage phones
- 3. Touch Find other and follow the instructions.

To switch between phones, touch phones and then select a phone from the list.

# ■ Mobile phone menu

When you open the Mobile Phone menu, the following buttons are available:

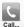

Touch this button to make a phone call using your mobile phone.

This button also appears in the Driving view while a call is active. Touch this button in the Driving view to open the Call menu where you can see the details of the caller or end the call.

# **NOTE**

Touch this button in the Driving view while making a call, to view the Call menu.

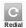

Touch this button to redial a telephone number using your mobile phone.

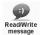

Touch this button to read or write a message.

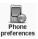

Touch this button to configure how your navigation device communicates with your mobile phone.

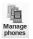

Touch this button to manage the mobile phones that will be connected to your navigation device.

# **■** Microphone location

The microphone is used for speaking voice commands or exchanging conversation.

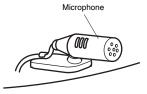

The microphone installed near the driver's seat.

# Voice recognition

Some languages are unavailable depending on the country or region.

Instead of touching the screen to control your navigation device, you can now give instructions to your navigation device using your voice.

For example, to increase the volume on your navigation device, you can say, "Increase volume."

#### NOTE

To use command and control, you must have a computer voice installed on your navigation device. You can install computer voices using TomTom HOME.

To view the list of available commands, touch  $\begin{bmatrix} command \\ and \ control \end{bmatrix}$  in the Change preferences and then touch  $\begin{bmatrix} What \ can \\ I \ say? \end{bmatrix}$ .

## ■ Computer voice installation condition

- 1. Touch Change in the Main Menu.
- 2. Touch Voices .
- 3. Touch Change voice

If "Computer" is indicated next to a language setting, it means the installation has been completed.

Computer voices which are available for installation can be verified at TomTomHOME.

# ■ Using voice command and control

#### NOTE

You must select a computer voice in order to use voice command and control. To select a computer voice, touch Voices in the Change preferences, then touch Change voice of Select a computer voice.

In this example, you will use voice command and control to plan a journey to your Home address.

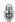

1. Touch the microphone button in the Driving View.

### NOTE

To add or remove this button from the Driving View, touch  $^{\text{Command}}_{\text{and control}}$  in the Change preferences, then touch  $^{\text{Enable Command}}_{\text{and control}}$  or  $^{\text{Disable Command}}_{\text{and control}}$ .

The microphone monitor is shown in colour, unless command and control is busy with another task.

2. When you hear a beep, say, "Navigate to Home."

When you speak, the microphone monitor shows if you are talking too loudly or quietly:

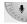

A green bar means your voice is at the right level for your device to hear your commands.

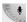

A red bar means your voice is too loud.

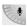

A grey bar means your voice is too quiet.

For some phrases, your device repeats the command, then asks you if the command has been correctly recognised.

3. If the command is correct, say, "Yes."

If the command is incorrect, say, "No" and when prompted, say the command again after the

Your device plans a route from your current position to your Home address.

### NOTE

- · The microphone switches off after a few seconds if you don't say anything.
- You can stop your device from listening for commands either by touching the screen or by saying any of the following commands: Back, Cancel, Quit.
- To select an item from a list, touch the screen to select the item. Voice control cannot be used to select items from a list.

# ■ Planning a journey using your voice

### **⚠ WARNING**

Do not keep your eyes fixed on the monitor screen or operate the system while driving.

Do not change the settings and destination locations while driving. Minimize the time spent on viewing the monitor screen and listening to the voice guidance while driving. Operating the system will distract the driver from looking ahead of the vehicle and can cause accidents. Always stop the vehicle in a safe location and use the parking brake before operating the system.

To plan a route to an address using speech, do the following:

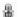

- 1. Touch the voice control button in the Driving View.
- When you hear a beep, say, "Navigate to address."When you speak, the voice control monitor shows if you are talking too loudly or quietly:

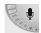

A green bar means your voice is at the right level for your navigation device to hear your commands.

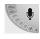

A red bar means your voice is too loud.

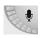

A grey bar means your voice is too quiet.

For some phrases, your navigation device will always repeat the command and then ask you if the command has been correctly recognised.

You can now enter an address using speech.

Alternatively, you can touch the screen to start planning a journey, then touch Spoken address or Spoken to start entering an address by voice.

#### 3. Say the city name.

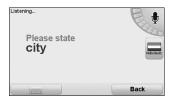

When you say the city name, you are then shown a list of six names that match what you said

Your navigation device tells you the name at the top of the list. If the name you hear is correct, then say, "Done" or "OK" or "Yes" or "One" or touch on the name.

If the city name you hear is not correct, but the name appears in the list, then say the number next to the correct name or touch on the correct name.

For example, if the correct name is Rotterdam and this name is number two in the list, you could say, "Two" or touch on the name, Rotterdam.

If the city name is not shown in the list, then say "Back" or "No" or touch the \_\_\_\_\_\_ button to return to the previous screen. Then say the city name again.

### NOTE

You need to say numbers in the same language that is used for menu buttons.

4. Say the street name.

Your navigation device states the name shown at the top of the list. If the name you hear is correct, then say, "Done" or "OK" or "Yes" or "One" or touch on the name.

### NOTE

Different locations may have similar names, such as a road that has multiple postcode locations. In such cases, all of these locations are shown in the list and you need to look at the screen and select the correct location.

If the name you hear is incorrect but the correct name is shown in the list, then say the number next to the correct name or touch on the street name.

If the street name is not shown in the list, say "Back" or "No" or touch the \_\_\_\_\_\_ button to return to the previous screen. Then say the street name again.

5. Say the house number.

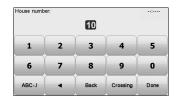

Numbers should be pronounced normally. For example, you would say the number 357 as one continuous sentence, "Three hundred and fifty seven."

If the number is shown incorrectly, say, "Back" or "No" or touch the Backspace key. Then say the number again.

### NOTE

If you say, "Back" when there are no numbers shown on the screen, your navigation device will return you to the previous screen.

When the number is shown correctly say, "Done" or "OK". Alternatively, enter the number by touching the screen.

To select a crossroads as the location, say, "Crossing".

### NOTE

You need to say numbers in the same language that is used for menu buttons.

6. Your navigation device asks if you need to arrive at a particular time. For this exercise, touch

The route is calculated by your navigation device.

7. When the route has been calculated, touch pone.

### ■ Voice address input

# **⚠ WARNING**

Do not keep your eyes fixed on the monitor screen or operate the system while driving.

Do not change the settings and destination locations while driving. Minimize the time spent on viewing the monitor screen and listening to the voice guidance while driving. Operating the system will distract the driver from looking ahead of the vehicle and can cause accidents. Always stop the vehicle in a safe location and use the parking brake before operating the system.

If you don't use voice control to start planning a journey, you can still enter an address using speech.

To start planning a journey, touch Navigate in the Main Menu, then touch Address .

To enter your destination using your voice, touch one of these buttons:

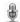

You can use speech to enter destinations wherever you see this button. You can use speech to enter these types of destination:

- city centre to say the centre of a city or town, touch the speech button at the bottom of the keyboard
- Street and house number to say an address, touch the speech button at the bottom of the keyboard.
- Crossing or intersection to say the point where two streets meet, touch the speech button at the bottom of the keyboard.

When this button is shown in grey, you cannot use speech to enter an address.

### NOTE

Postcode address entry is not possible using speech.

Your navigation device recognises place and street names spoken using the local language and pronunciation.

It is not possible to use voice address input to say place and street names in all countries.

# Rear view camera (option)

# ■ Viewing images shot from the vehicle rear

Shift the selector lever to the reverse (R) position.

Shifting the selector lever to a position other than reverse (R) cancels the rear view image and the display returns to the previous image.

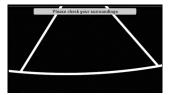

# ■ Camera image adjustment

Shift the selector lever to the reverse (R) position.

Switch to the Brightness & Contrast adjustment screen by touching the centre of screen.

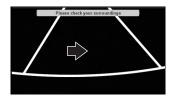

Touch the cursor on the screen to slide cursor sideways to the desired position.

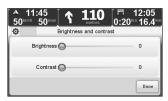

Touch the on-screen button to return to the rear view.

### **⚠ WARNING**

The rear view camera is only a visual assist device when reversing the vehicle. The images on the screen may be different from the actual conditions. Always drive carefully confirming the safety of the rear and the surrounding conditions by looking directly with your eyes. Reversing the vehicle by only looking at the screen may cause an accident or a collision with an object.

### ■ Regional availability

### NOTE

As well as using LIVE services in your own country, you may also be able to use LIVE services when travelling abroad. Not all LIVE services are available in all countries. For more information on available services, go to **tomtom.com/services**.

# ■ Safety Notice

### **⚠ WARNING**

Your navigation device contains a GSM/GPRS module which can interfere with electrical devices such as cardiac pacemakers and hearing aids.

Interference from these devices may endanger the health or life of others.

\*GSM: Global System for Mobile Communications

\*GPRS: General Packet Radio Service

### ■ Activate LIVE Services

There are some functions which cannot be used with this navigation device if LIVE Services is not activated. Activate LIVE Services using the following procedure.

- 1. Touch Activate in the Main Menu.
- 2. Once activated, the icon changes from Activate to LIVE services

Your navigation device come with the 3-month free subscription to LIVE services.

### NOTE

LIVE services registration will take a few minutes. If you start using LIVE services before registration is finished, it may cause the navigation device to reset. This is a normal occurrence and you can resume using LIVE services after the system is restored.

### ■ LIVE Services subscriptions

#### Checking your LIVE Services subscription

You can check the status of your subscriptions at any time, by doing the following on your navigation device.

In the Main Menu, touch TomTom and then touch My Services .

Your navigation device also warns you when your LIVE Services subscription is approaching the renewal date.

For more information about LIVE Services subscription and payment terms, go to tomtom.com/services.

### Renewing your LIVE Services subscription using your navigation device

1. In the Main Menu, touch Services and then touch My Services .

The current status of your LIVE Services is shown.

2. Touch on the service you want to renew.

Your navigation device confirms that you want to renew your subscription.

3. Touch YES .

The renewal request is sent to TomTom. You should complete payment online, on or before the date shown on your navigation device.

# Renewing your LIVE Services subscription using TomTom HOME

- 1. Open the LIVE Services section.
- Check the status of your subscription and click on the service you want to renew. You are asked to provide your payment details.
- 3. Enter your payment details and complete the transaction. Your subscription is renewed.

# ■ TomTom HD Traffic

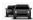

HD Traffic is a unique TomTom LIVE Service for receiving up-to-date traffic information. For more information about services and subscriptions, go to **tomtom.com/services**. In combination with IQ Routes™, HD Traffic helps you plan the best possible route to your destination taking into account the latest traffic information.

A route is calculated taking into account the current local traffic conditions. Your navigation device automatically receives information about the traffic situation as it changes. If there are traffic incidents on your route, your device asks you if you want to replan the current route to avoid the traffic incidents.

# ■ TomTom local search with Google

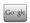

Using local search, you can search the Google listings to find shops and businesses, then plan a route to the destination you choose.

# ■ Using local search

To find a location using local search and plan a route there, follow the steps below. In this example, you search for a supermarket near to your current position.

- 1. Touch the screen to bring up the Main Menu, then touch Navigate.
- 2. Touch the Local Search button.
- 3. Touch Search near you.
- Type 'supermarket' then touch \_\_\_\_\_.
   The locations that match your search are shown in a list.
- 5. Touch one of the locations in the list.
  - The location is shown on the map.

Touch Details to see more information about this location.

6. Touch Navigate to plan a route to the location.

Your navigation device plans a route to the location you selected.

# ■ TomTom Safety Alerts

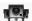

The TomTom Safety Alerts service warns you about a variety of locations including:

- · Safety camera locations.
- · Accident black spot locations.
- · Mobile safety camera locations.
- · Average speed camera locations.
- · Toll road camera locations.
- · Traffic light camera locations.

### NOTE

Regularly connect your navigation device to TomTom HOME to update the list of locations for all types of safety alerts. The locations of mobile cameras are sent directly to your device.

When a safety camera location is shown on the map, a warning sound is played to warn you that you are approaching an area where a safety camera is located.

If you discover a location that has a safety camera but you receive no warning, you can report the new location to TomTom using your navigation device.

### **■** Other services

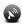

The following services are also available on your navigation device:

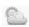

### TomTom Weather

TomTom Weather gives you five-day weather reports for any location on your map.

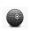

### QuickGPSfix™

QuickGPSfix contains information about GPS satellite positions which helps your navigation device find your position faster.

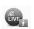

### My Services

To check your subscription, touch TomTom in the Main Menu and then touch My Services . Your navigation device informs you when your LIVE Services subscription is due for renewal. You can use your navigation device to inform TomTom that you wish to renew your current subscription.

For more information about LIVE Services subscription and payment terms, go to tomtom.com/services.

# Software version

# ■ Navigation Version

- 1. Touch the navigation screen.
- 2. Touch the on-screen button.

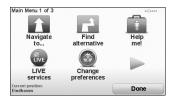

3. Touch the on-screen button.

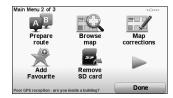

4. Touch the on screen button.

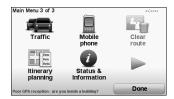

5. Touch the on-screen button.

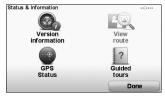

6. The Version information screen is displayed.

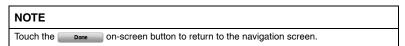

# **■** Radio Version

- 1. Switch to the FM mode. Refer to the "Audio mode change" (page 94).
- 2. Touch the on-screen buttun to display the Setting screen.
- 3. Touch the on-screen buttun to display the Advanced Setting screen.

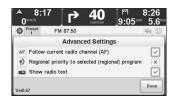

4. The Version information screen is displayed.

# **Addendum**

| Addendum (Navigation)       | 144 |
|-----------------------------|-----|
| Addendum (Audio and visual) | 148 |
| Addendum (Others)           |     |
| License                     |     |
| Copyright notices           |     |

# **Addendum (Navigation)**

# **■ CE Marking**

This equipment complies with the requirements for CE marking when used in a residential, commercial, vehicular or light industrial environment, achieving all the appropriate provisions of the relevant legislation in the EU.

**C**€0682

#### ■ R&TTE directive

Hereby, Sanyo declares that the navigation device devices and accessories are in compliance with the essential requirements and other relevant provisions of the EU Directive 1999/5/EC. The declaration of conformity can be found here: http://ce.jp.sanyo.com/support/AVN1.html.

#### ■ Connected networks

Devices that contain a GSM module are intended for connection to the following networks: GSM/GPRS 900/1800

## ■ Inquiries

For inquiries regarding this navigation device, check the following website. **URL:www.tomtom.com/support** 

# ■ Important Safety Notices and Warnings

#### Global Positioning System (GPS)

The Global Positioning System (GPS) is a satellite-based system that provides location and timing information around the globe. GPS is operated and controlled under the sole responsibility of the Government of the United States of America which is responsible for its availability and accuracy. Any changes in GPS availability and accuracy, or in environmental conditions, may impact the operation of your navigation device.

#### **↑** CAUTION

#### Use with Care

Use of a navigation device for navigation still means that you need to drive with due care and attention.

## ■ Taking care of your navigation device

#### **⚠** CAUTION

The safety preferences are available in the Change preferences.

Take care of your navigation device and clean it correctly.

- Use a soft cloth to wipe the screen of your device; do not use any liquid cleaners.
- · If your device gets wet, dry it with a soft cloth.
- Do not open the casing of your device under any circumstances. Doing so may be dangerous and will invalidate your warranty.
- Do not use the memory card with any device other than a navigation device. Other devices may damage the memory card.
- Do not expose your device to high or low temperatures, which can cause permanent damage. For example, don't leave it in the car on hot summer days or during cold winter nights.

# ■ Default list

| Item                                                                                                    | Initial conditions                                                                                                    |
|----------------------------------------------------------------------------------------------------|----------------------------------------------------------------------------------------------------|
| Display colours                                                                                                    | Day mode                                                                                                    |
| Sound                                                                                                    | ON                                                                                                    |
| Voice guidance                                                                                                    | ON                                                                                                    |
| Car symbol                                                                                                    | Default (Arrow)                                                                                                    |
| Map view                                                                                                    | 3D                                                                                                    |
| Lane images                                                                                                    | Show                                                                                                    |
| Brightness Day colour brightness Night colour brightness Link night colours to headlights Light sensor switches day/night mode | 80%<br>15%<br>OFF<br>OFF                                                                                                    |
| Status bar Position Show on the status bar                                                                                     | Horizontal Current time Speed Show max speed next to speed Show leeway to arrival time Arrival time Remaining time Remaining distance Show lane guidance |
| Keyboards Keyboards Keyboards size Keyboards layout                                                                            | Latin<br>Large<br>QWERTY                                                                                                    |

| Item                                                                                                    | Initial conditions                                                                                                    |
|----------------------------------------------------------------------------------------------------|----------------------------------------------------------------------------------------------------|
| Planning preferences Planning preferences Replanning preferences Map information preferences Ferry preferences Carpool lane preferences Unpaved road preferences | Always plan fastest routes Ask me if I want that route ON Ask me when there are ferries on my route Ask me when there are carpool lanes on my route Ask me when there are unpaved roads on my route |
| RDS Settings Interrupt for Traffic Announcements (TA) Interrupt for News and Information                                                                         | OFF<br>OFF                                                                                                    |
| RDS Advanced Settings Follow current radio channel (AF) Regional priority to selected (regional) program Show radio text                                         | ON<br>OFF<br>ON                                                                                                    |
| Sound settings Bass Treble Balance Equalizer                                                                                                    | 0<br>0<br>Centre<br>Flat                                                                                                    |
| iPod video brightness and contrast<br>Brightness<br>Contrast                                                                                                    | -38<br>152                                                                                                    |
| Camera brightness and contrast Brightness Contrast                                                                                                    | 4 4                                                                                                    |

# Addendum (Audio and visual)

# ■ Important Safety Notices and Warnings

#### Condensation phenomenon

Immediately after turning on the heater when the vehicle is cold, the CD or optical components (prism and lens) in Single CD MP3 Player may become clouded with condensation. At this time, the CD will eject immediately when placed in the navigation device. A clouded CD can be corrected simply by wiping it with a soft cloth. Clouded optical components will clear naturally in about an hour. Wait for normal operation to return before attempting to use the navigation device.

### Handling Single CD-MP3 Player

#### **⚠** CAUTION

The following precautions should be observed.

· Do not spill any liquid on the audio system.

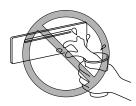

· Do not insert any objects, other than CDs, into the slot.

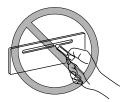

 The CD revolves at high speed within the navigation device. Defective (cracked or badly bent) CDs should never be used.

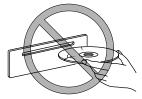

#### **⚠** CAUTION

• Do not use non-conventional discs such as heart-shaped, octagonal discs, etc. The disc may not eject resulting in a malfunction.

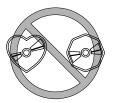

• If the memory portion of the CD is transparent or translucent, do not use the disc.

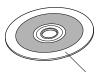

Transparent

A new CD may have rough edges on its inner and outer perimeters. If a disc with rough
edges is used, proper setting will not be possible and Single CD-MP3 Player will not play
the CD. In addition, the disc may not eject resulting in a malfunction.

Remove the rough edges in advance by using a ball-point pen or pencil as shown below. To remove the rough edges, rub the side of the pen or pencil against the inner and outer perimeter of the CD.

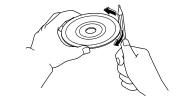

· When driving over uneven surfaces, the sound may jump.

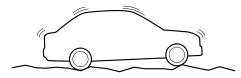

#### **⚠** CAUTION

- Use discs that have been legitimately produced. If illegally-copied discs such as pirated discs are used, the system may not operate properly.
- Be sure never to touch the signal surface when handling the CDs. Pick up a CD by grasping the outer edge or the edge of the hole and the outer edge.

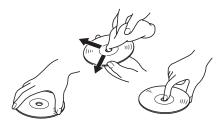

- Do not stick paper or tape on the CD. Avoid scratching the reverse side (the side without a label). The disc may not eject resulting in a malfunction.
- Dust, finger smudges, and dirt can decrease the amount of light reflected from the signal surface, thus affecting sound quality. If the CD should become soiled, gently wipe it with a soft cloth from the centre of the CD to the edge.
- Do not use record sprays, antistatic agents, or household spray cleaners. Volatile
  chemicals such as benzine and thinner can also damage the surface of the CD and must
  not be used. Anything that can damage, warp, or fog plastic should never be used to
  clean CDs.
- Insert discs one by one. If two discs are inserted at the same time, the system may not
  operate properly.
- Single CD-MP3 Player ejects the CD if the CD is inserted upside down. Also dirty and/or defective CDs may be ejected.
- · Do not insert any disc with a peel-off seal affixed to it.

#### **⚠** CAUTION

#### Handling Single CD-MP3 Player

- This navigation device may not be able to play certain CD-R/CD-RWs made using a
  computer or music CD recorder due to disc characteristics, scratches, smudges, dirt, etc.,
  or due to dust or condensation on the lens inside the navigation device.
- Storing CDs in the vehicle exposed to direct sunlight or high temperature may damage the CD-R/CD-RWs, and make them unplayable.
- CD-R/CD-RW exceeding 700 MB cannot be played.
- This navigation device may not be able to play certain discs made using a computer due
  to the application (writing software) setting used. (For details, consult the store where the
  application was purchased.)
- It is possible that certain text data, such as titles, recorded on a CD-R/CD-RW may not be displayed when musical data (CD-DA) is playing.
- The period from when a CD-RW is inserted to when it begins playing is longer than a normal CD or CD-R.
- · Completely read the instruction manual and cautions for CD-R/CD-RWs.
- Do not use discs with cellophane tape adhering, partially peeled off labels, or adhesive
  material exuding from the edges of the CD label. Also, do not use discs with a
  commercially-available CD-R label affixed. The disc may not eject resulting in a
  malfunction.

# **Addendum (Others)**

# ■ Important Safety Notices and Warnings

#### Voice recognition

## **⚠ WARNING**

# Do not keep your eyes fixed on the monitor screen or operate the system while driving.

Do not change the settings and destination locations while driving. Minimize the time spent on viewing the monitor screen and listening to the voice guidance while driving. Operating the system will distract the driver from looking ahead of the vehicle and can cause accidents. Always stop the vehicle in a safe location and use the parking brake before operating the system.

#### Rear view camera (option)

#### **⚠ WARNING**

The rear view camera is only a visual assist device when reversing the vehicle. The images on the screen may be different from the actual conditions. Always drive carefully confirming the safety of the rear and the surrounding conditions by looking directly with your eyes. Reversing the vehicle by only looking at the screen may cause an accident or a collision with an object.

#### LIVE Services

#### ⚠ WARNING

Your navigation device contains a GSM/GPRS module which can interfere with electrical devices such as cardiac pacemakers and hearing aids.

Interference from these devices may endanger the health or life of others.

\*GSM: Global System for Mobile Communications

\*GPRS: General Packet Radio Service

# License

## **■ GPL/LGPL Software License**

This product incorporates the following software:

- (1) the software developed independently by or for SANYO Consumer Electronics Co., Ltd., (2) the software owned by third party and licensed to SANYO Consumer Electronics Co.,
- Ltd..
- (3) the software licensed under the GNU General Public License, Version 2 (GPL v2),
- (4) the software licensed under the GNU LESSER General Public License, Version 2.1 (LGPL v2.1) and/or,
- (5) open sourced software other than the software licensed under the GPL v2 and/or LGPL v2.1

For the software categorized as (3) and (4), please refer to the terms and conditions of GPL v2 and LGPL v2.1, as the case may be at http://www.gnu.org/licenses/old-licenses/gpl-2.0.html and http://www.gnu.org/licenses/old-licenses/lgpl-2.1.html.

The GPL/LGPL software is distributed in the hope that it will be useful, but WITHOUT ANY WARRANTY, without even the implied warranty of MERCHANTABILITY or FITNESS FOR A PARTICULAR PURPOSE.

At least three (3) years from delivery of products, SANYO Consumer Electronics will give to any third party who contact us at the URL provided below, for a charge no more than our cost of physically performing source code distribution, a complete machine-readable copy of the corresponding source code covered under GPL v2/LGPL v2.1.

In addition, the software categorized as (3) and (4) are copyrighted by several individuals. Please refer to the copyright notice of those individuals and for requesting GPL/LGPL software distribution at

http://ce.jp.sanyo.com/support/AVN1.html

# Copyright notices

- © 2009 TomTom N.V., The Netherlands. TomTom®, and the "two hands" logo, among others, are Trademarks owned by TomTom N.V. or one of its subsidiaries. Please see www.tomtom.com/legal for warranties and end user licence agreements applying to this product.
- © 2009 TomTom N.V., Niederlande. TomTom®, das 'Zwei Hände'-Logo usw. sind registrierte Marken von TomTom N.V. oder eines zugehörigen Tochter-unternehmens. Die für dieses Produkt geltenden Garantien und Endnutzerlizenzvereinbarungen finden Sie unter www.tomtom.com/legal.
- © 2009 TomTom N.V., Pays-Bas. TomTom® et le logo composé de « deux mains », entre autres, font partie des marques commerciales appartenant à TomTom N.V. ou l'une de ses filiales. L'utilisation de ce produit est régie par notre garantie limitée et le contrat de licence utilisateur final, que vous pouvez consulter à l'adresse suivante : www.tomtom.com/legal
- © 2009 TomTom N.V., Nederland. TomTom® en het logo met twee handen zijn onder andere handelsmerken die eigendom zijn van TomTom N.V. of een van haar dochterondernemingen. Ga naar www.tomtom.com/legal voor garanties en licentieovereenkomsten voor eindgebruikers die van toepassing zijn op dit product.
- © 2009 TomTom N.V., The Netherlands TomTom® e il logo delle "due mani", fra gli altri, sono marchi registrati di proprietà di TomTom N.V. o di una delle sue filiali. Consultare **www.tomtom.com/legal** per le garanzie e i contratti di licenza per l'utente finale applicabili a questo prodotto.
- © 2009 TomTom NV, Países Bajos. TomTom™ y el logotipo "dos manos" son marcas comerciales, aplicaciones o marcas registradas de TomTom NV. Nuestra garantía limitada y nuestro acuerdo de licencia de usuario final para el software integrado son de aplicación para este producto; puede consultar ambos en www.tomtom.com/legal
- © 2009 TomTom International BV, Països Baixos. TomTom™ i el logotip amb les "dues mans" formen part de les marques comercials, aplicacions o marques comercials registrades propietat de TomTom International B.V. La nostra garantia limitada i l'accord de llicència per a usuaris finals per al programari inclòs són aplicables a aquest producte. Podeu consultar ambdós documents a www.tomtom.com/legal

- © 2009 TomTom N.V., Holanda. TomTom® e o logótipo das "duas mãos", entre outras, são marcas comerciais detidas pela TomTom N.V. ou por uma das suas subsidiárias. Vá a **www.tomtom.com/legal** para consultar as garantias e o contratos de licença do utilizador final aplicáveis a este produto.
- © 2009 TomTom NV, Holland. TomTom™ og logoet med "de to hænder" er blandt de varemærker, produkter og registrerede varemærker, der tilhører TomTom International B. V. Vores begrænsede garanti og slutbrugerlicensattale for indlejret software gælder for dette produkt; begge dokumenter findes på www.tomtom.com/legal.
- © 2009 TomTom N.V., Alankomaat. Muun muassa TomTom® ja kaksi kättä logo ovat TomTom N.V:n tai sen tytäryhtiöiden omistamia tavaramerkkejä. Katso osoitteesta **www.tomtom.com/legal** tätä tuotetta koskevat takuut ja käyttöehtosopimukset.
- © 2009 TomTom N.V., Nederland. TomTom®, og de "to hender"-logoen, blant andre, er varemerker eid av TomTom N.V. eller en av deres underleverandør-er. Vennligst se **www.tomtom.com/legal** for gjeldende garantier og lisensataler for sluttbrukere for dette produktet.
- © 2009 TomTom NV, Nederländerna. TomTom™ och logotypen "två händer" tillhör de varumärken, programvaror eller registrerade varumärken som ägs av TomTom International B. V. Vår begränsade garanti och vårt slutanvändarlicensavtal för inbyggd programvara kan gälla för denna produkt. Du kan läsa dem båda på www.tomtom.com/legal.
- © 2009 TomTom International BV, Nizozemsko. TomTom™ a logo se dvìma dlanìmi patøí mezi obchodní znaèky, aplikace nebo registrované ochranné známky ve vlastnictví spoleènosti TomTom International B.V. Na tento produkt se vztahuje omezená záruka a smlouva s koncovým uživatelem pro vestavìný software; do obou dokumentù mùžete nahlédnout na www.tomtom.com/legal
- © 2009 TomTom International BV, Hollandia. A TomTom™ és a "két kéz" embléma is a TomTom International B.V. által birtokolt védjegyek, alkalmazások és bejegyzett védjegyek közé tartozik. A korlátozott grancia és a benne foglalt szoftver végfelhasználói licencszerződése érvényes erre a termékre; melyeket a következő helyen tekinthet át: www.tomtom.com/legal
- © 2009 TomTom N.V., Holandia. TomTom™ i logo z dwiema dłońmi, oraz inne, są zarejestrowanymi znakami towarowymi firmy TomTom N.V. lub jednej z jej spółek zależnych. Informacje o gwarancjach i umowach licencyjnych dla końcowego użytkownika tego produktu znajdują się na stronie www.tomtom.com/legal.
- © 2009 TomTom International BV, Holandsko. TomTom™ a logo s "dvoma rukami" patria medzi ochranné známky, aplikácie alebo registrované ochranné známky vlastnené spoločnosť ou TomTom International B.V. Na tento produkt sa vzťahuje obmedzená záruka a dohoda s koncovým užívateľ om pre

vstavaný softvér; viac informácií o oboch nájdete na www.tomtom.com/ legal

- © 2009 TomTom International BV, Holland. TomTom™ ja "kahe käe" logo kuuluvad nende kaubamärkide, rakenduste või registreeritud kaubamärkide hulka, mille omanikuks on TomTom International B.V. Sellele tootele kehtib meie piiratud garantii ja lõppkasutaja litsentsileping manustarkvara jaoks; saad tutvuda mõlemaga aadressil **www.tomtom.com/legal**
- © 2009 TomTom International BV, Nyderlandai. TomTom™ ir dviejų rankų logotipas yra TomTom International B.V. vienas iš prekių ženklų, programų arba registruotųjų prekės ženklų. Mūsų ribota garantija ir galutinio naudotojo sutartis naudotis įdėtąja programine įranga taikoma šiam produktui; galite peržiūrėti abu dokumentus svetainėje **www.tomtom.com/legal**
- © 2009 TomTom International BV, Nyderlandai. TomTom™ ir dviejų rankų logotipas yra TomTom International B.V. vienas iš prekių ženklų, programų arba registruotųjų prekės ženklų. Mūsų ribota garantija ir galutinio naudotojo sutartis naudotis įdėtąja programine įranga taikoma šiam produktui; galite peržiūrėti abu dokumentus svetainėje www.tomtom.com/legal
- © 2009 TomTom International BV, Hollanda. TomTom™ ve "two hands" logoları TomTom International B.V.'ye ait ticari marka, uygulama veya kayıtlı ticari markalardır. Sınırlı garantımiz ve katıştırılmış yazılımın son kullanıcı lisans sözleşmesi bu ürün içindir; www.tomtom.com/legal adresinden ikisine de göz atabilirsiniz
- © 2009 TomTom N.V., Holanda. TomTom® e o logotipo "duas mãos" entre outros, são marcas comerciais de propriedade da TomTom N.V. ou de uma de suas subsidiárias. Consulte **www.tomtom.com/legal** para obter garantias e contratos de licença de usuário final que se aplicam a este produto.

#### Data Source

© 2009 Tele Atlas N.V. Based upon:

Topografische ondergrond Copyright © dienst voor het kadaster en de openbare registers, Apeldoorn 2006.

- © Ordnance Survey of Northern Ireland.
- © IGN France.
- © Swisstopo.
- © BEV, GZ 1368/2003.
- © Geonext/DeAgostini.
- © Norwegian Mapping Authority, Public Roads Administration / © Mapsolutions.
- © DAV, violation of these copyrights shall cause legal proceedings.

This product includes mapping data licensed from Ordnance Survey with the permission of the Controller of Her Majesty's Stationery Office. © Crown cop-

yright and/or database right 2009. All rights reserved. Licence number 100026920.

© Roskartographia

Data Source

© 2009 Tele Atlas North America. Inc. All rights reserved.

 $Sound Clear \ ^{\text{\tiny $M$}} \ acoustic \ echo \ cancellation \ software \ @ \ Acoustic \ Technologies \ Inc.$ 

Apple® and iPod® are trademarks of Apple Computer, Inc., registered in the U.S. and other countries.

Audible®, AudibleListener® and Audiblemanager® are registered trademarks of Audible, Inc. When purchasing and using Audible content you need to agree to the terms and conditions as posted in the Legal Notices www.audible.com.

Text to Speech technology, © 2009 Loquendo TTS. All rights reserved. Loquendo is a registered trademark. www.loquendo.com

MPEG Layer-3 audio coding technology licensed from Fraunhofer IIS and Thomson.

Supply of this product does not convey a license nor imply any right to distribute content created with this product in revenue-generating broadcast systems (terrestrial, satellite, cable and/or other distribution channels), streaming applications (via Internet, intranets and/or other networks), other content distribution systems (pay-audio or audio-on-demand applications and the like) or on physical media (compact discs, digital versatile discs, semiconductor chips, hard drives, memory cards and the like). An independent license for such use is required. For details, please visit mp3licensing.com

Some images are taken from NASA's Earth Observatory.

The purpose of NASA's Earth Observatory is to provide a freely-accessible publication on the Internet where the public can obtain new satellite imagery and scientific information about our home planet.

The focus is on Earth's climate and environmental change: earthobservatory.nasa.gov/